## **Dell USB-C Monitor P2223HC**

User's Guide

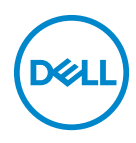

**Model: P2223HC Regulatory model: P2223HCb** **NOTE: A NOTE indicates important information that helps you make better use of your computer.**

**CAUTION: A CAUTION indicates potential damage to hardware or loss of data if instructions are not followed.**

**WARNING: A WARNING indicates a potential for property damage, personal injury, or death.**

**Copyright © 2022 Dell Inc. or its subsidiaries. All rights reserved.** Dell, EMC, and other trademarks are trademarks of Dell Inc. or its subsidiaries. USB Type-C<sup>®</sup> and USB-C<sup>®</sup> are registered trademarks of USB on the subsidiaries. USB Type-C<sup>®</sup> and USB-C<sup>®</sup> are registered trademarks of USB Implementers Forum. Other trademarks may be trademarks of their respective owners.

2022 - 02

Rev. A00

# **Contents**

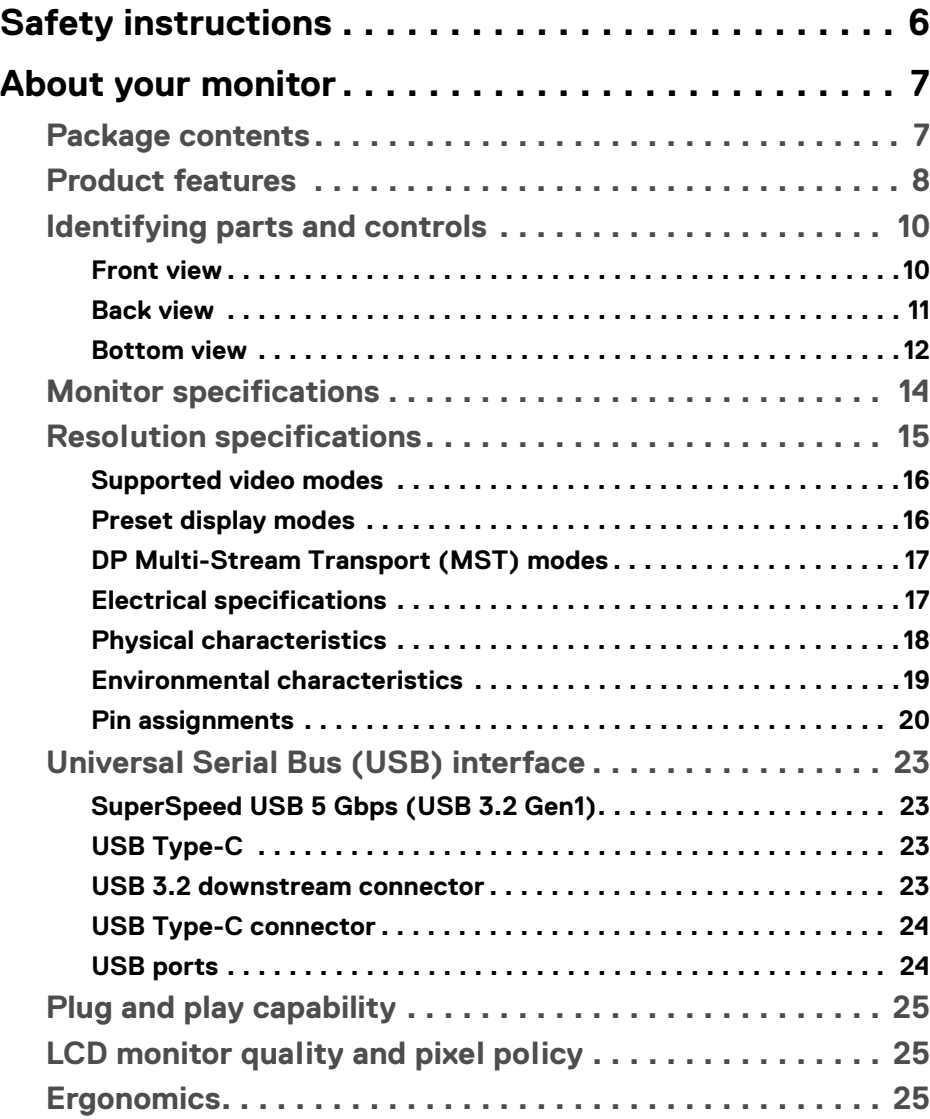

**│ 3**

 $(\overline{DCLL})$ 

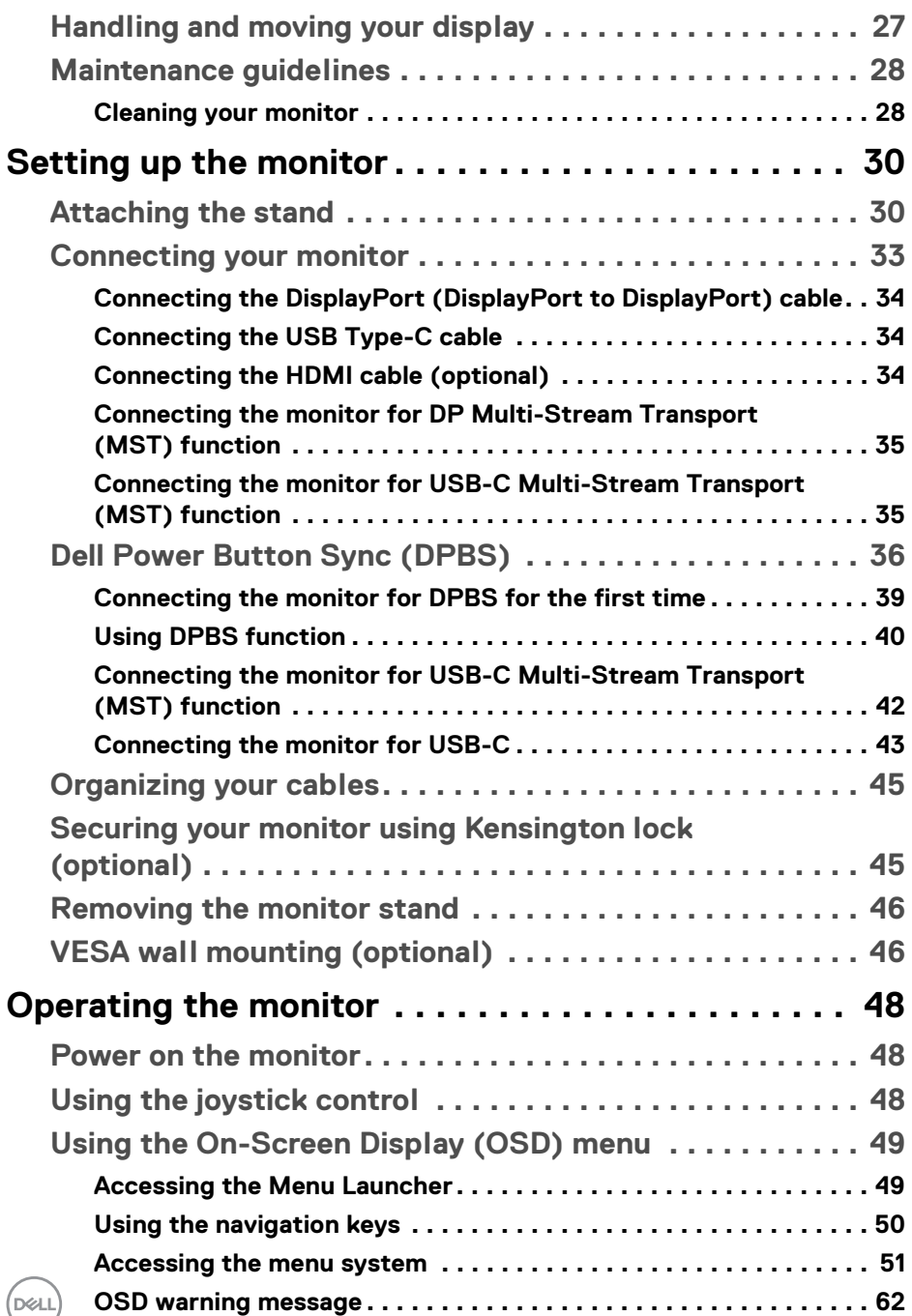

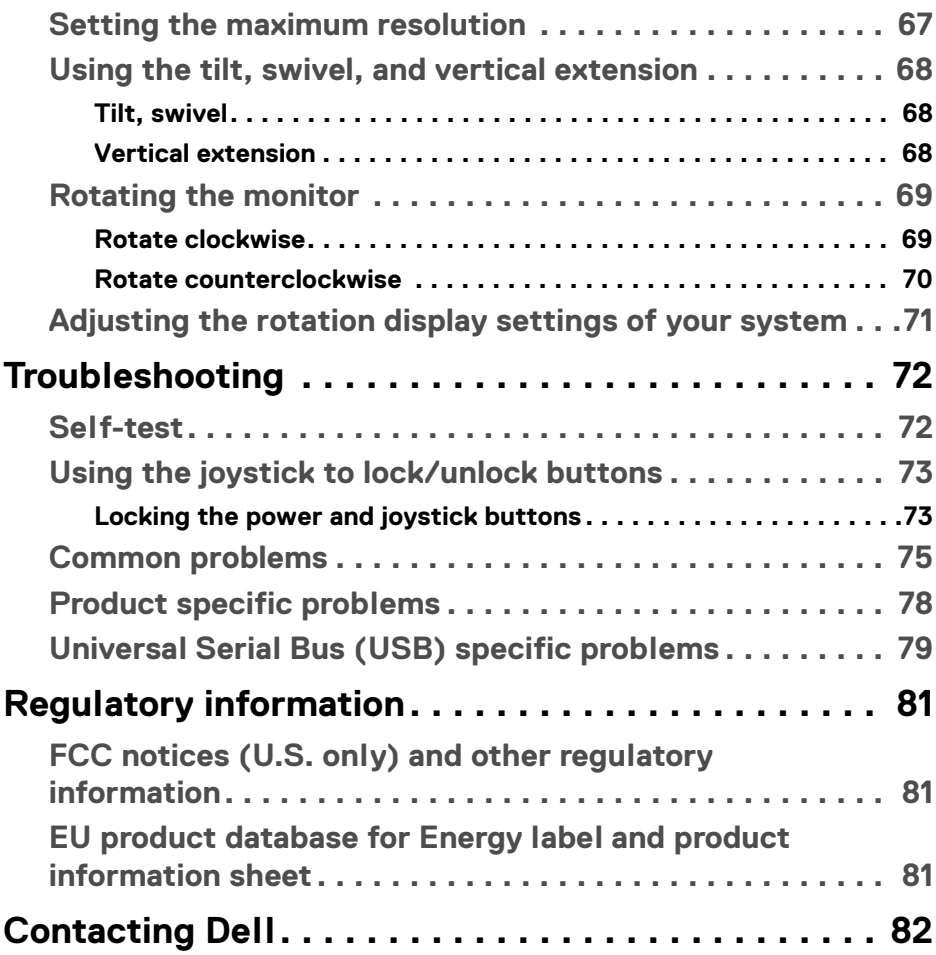

 $\left(\begin{smallmatrix} 0 & 0 \\ 0 & 0 \\ 0 & 0 \end{smallmatrix}\right)$ 

## <span id="page-5-1"></span><span id="page-5-0"></span>**Safety instructions**

Use the following safety guidelines to protect your monitor from potential damage and to ensure your personal safety. Unless otherwise noted, each procedure included in this document assumes that you have read the safety information that shipped with your monitor.

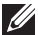

**NOTE: Before using the monitor, read the safety instruction that is shipped with your monitor and printed on the product. Keep the documentation at a secure location for future reference.** 

- **WARNING: Use of controls, adjustments, or procedures other than those specified in this documentation may result in exposure to shock, electrical hazards, and/or mechanical hazards.**
- **WARNING: The possible long-term effect of listening to audio at high volume through the headphones (on monitor that support it) may cause damage to your hearing ability.**
	- Place the monitor on a solid surface and handle it carefully. The screen is fragile and can be damaged if dropped or hit with a sharp object.
	- Ensure that your monitor is electrically rated to operate with the AC power available in your location.
	- Keep the monitor in room temperature. Excessive cold or hot conditions can have an adverse effect on the liquid crystals of the display.
	- Connect the power cable from the monitor to a wall outlet that is near and accessible. See [Connecting your monitor](#page-32-1).
	- Do not place and use the monitor on a wet surface or near water.
	- Do not subject the monitor to severe vibration or high impact conditions. For example, do not place the monitor inside a car trunk.
	- Unplug the monitor when it is going to be left unused for an extended period.
	- To avoid electric shock, do not attempt to remove any cover or touch the inside of the monitor.
	- Read these instructions carefully. Keep this document for future reference. Follow all warnings and instructions marked on the product.
	- Certain monitors can be wall mounted using the VESA mount that is sold separately. Ensure to use the correct VESA specifications as mentioned in the wall mounting section of the *User's Guide*.

For information on safety instructions, see the *Safety, Environmental, and Regulatory Information (SERI)* document that is shipped with your monitor.

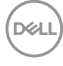

## <span id="page-6-0"></span>**About your monitor**

### <span id="page-6-1"></span>**Package contents**

The following table provides the list of components that are shipped with your monitor. If any component is missing, contact Dell. For more information, see [Contacting Dell](#page-81-1).

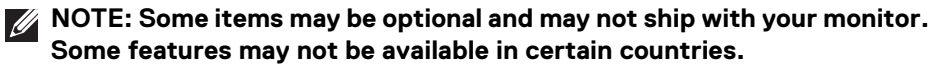

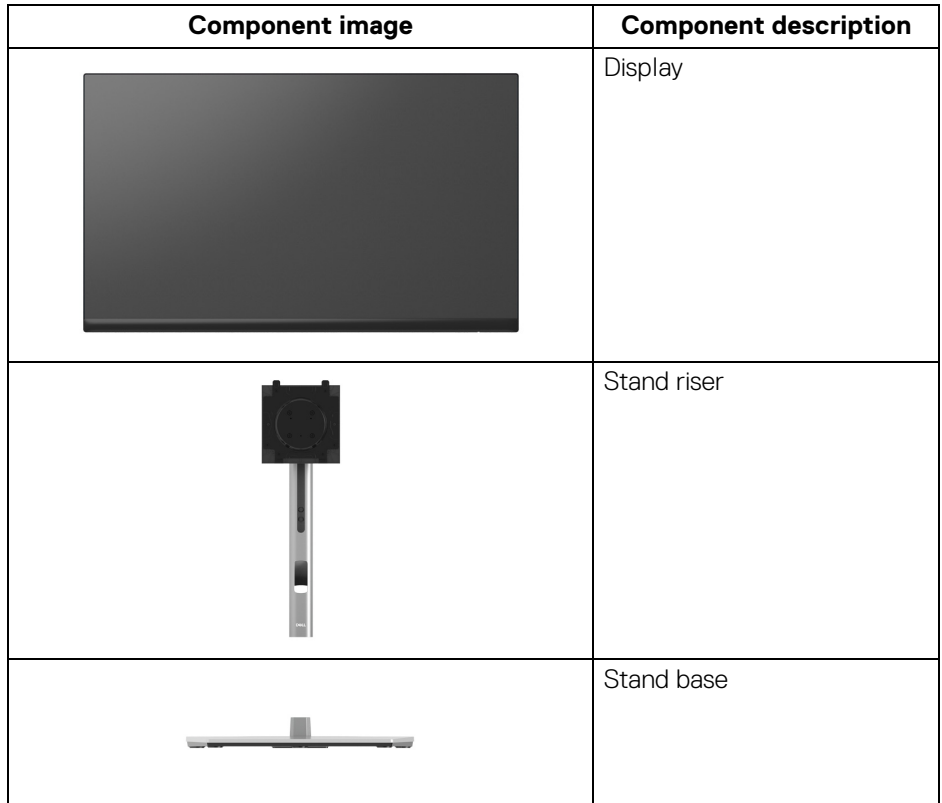

DELI

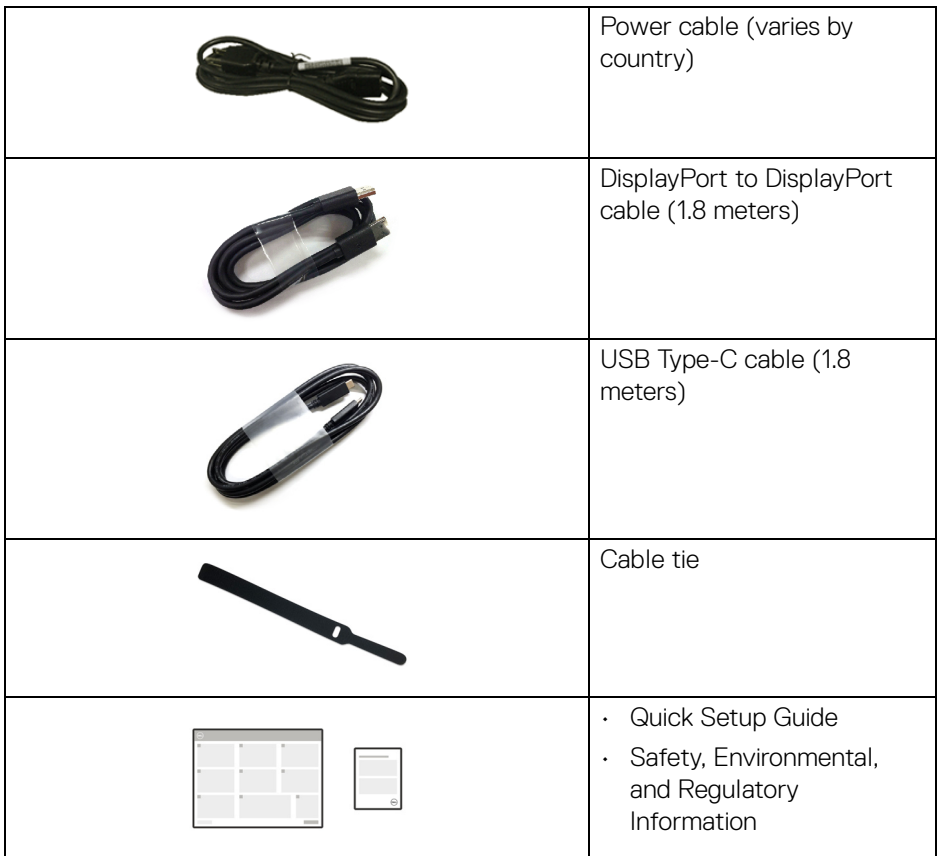

### <span id="page-7-0"></span>**Product features**

The **Dell P2223HC** monitor has an active matrix, Thin-Film Transistor (TFT), Liquid Crystal Display (LCD) and LED backlight. The monitor features include:

- 54.61 cm (21.50 in.) viewable area (measured diagonally). 1920 x 1080 (16:9) resolution, plus full-screen support for lower resolutions.
- Wide viewing angle to allow viewing from a sitting or standing position.
- Color gamut of sRGB 99%.
- Digital connectivity with DisplayPort, USB Type-C and HDMI.
- Single USB Type-C to supply power (PD 65 W) to a compatible notebook while receiving video and data signal.
- Tilt, swivel, height, and rotate adjustment capabilities.

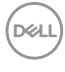

- Ultra-thin bezel minimizes the bezel gap in multi-monitor usage, enabling easier setup with an elegant viewing experience.
- Removable stand and Video Electronics Standards Association (VESA™) 100 mm mounting holes for flexible mounting solutions.
- Equipped with 1 USB Type-C upstream port and 4 SuperSpeed USB 5 Gbps (USB 3.2 Gen1) Type-A downstream ports.
- Plug and play capability if supported by your system.
- On-Screen Display (OSD) adjustments for ease of set-up and screen optimization.
- Power and joystick buttons lock.
- Security lock slot.
- Stand lock.
- $\cdot$  < 0.3 W in Standby Mode.
- Optimize eye comfort with a flicker-free screen and low blue light feature.
- This monitor uses low blue light panel. When the monitor is reset to factory settings or default setting (**Preset mode**: **Standard**), it works in compliance with TÜV Rheinland (hardware solutions provider).
- **WARNING: The possible long-term effects of blue light emission from the monitor may cause damage to the eyes, which includes but is not limited to eye fatigue and digital eye strain. ComfortView Plus feature is designed to reduce the amount of blue light emitted from the monitor to optimize eye comfort.**

DØL

## <span id="page-9-0"></span>**Identifying parts and controls**

### <span id="page-9-1"></span>**Front view**

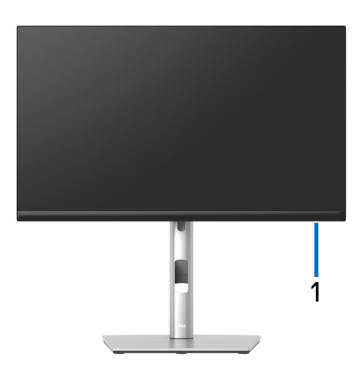

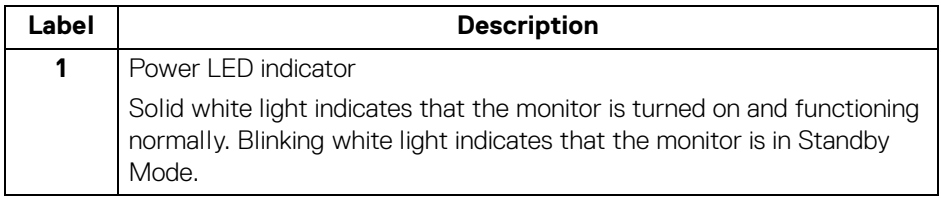

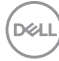

### <span id="page-10-0"></span>**Back view**

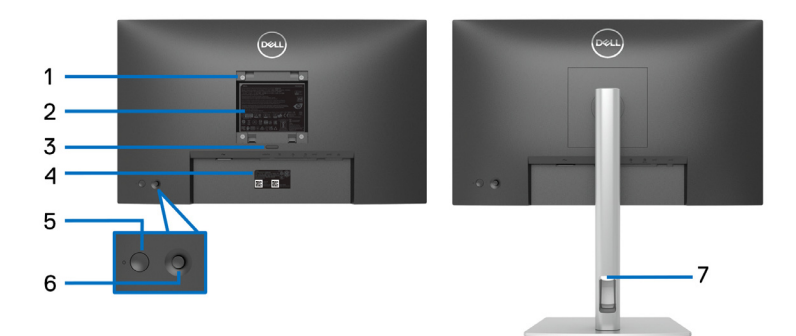

### **Back view with monitor stand**

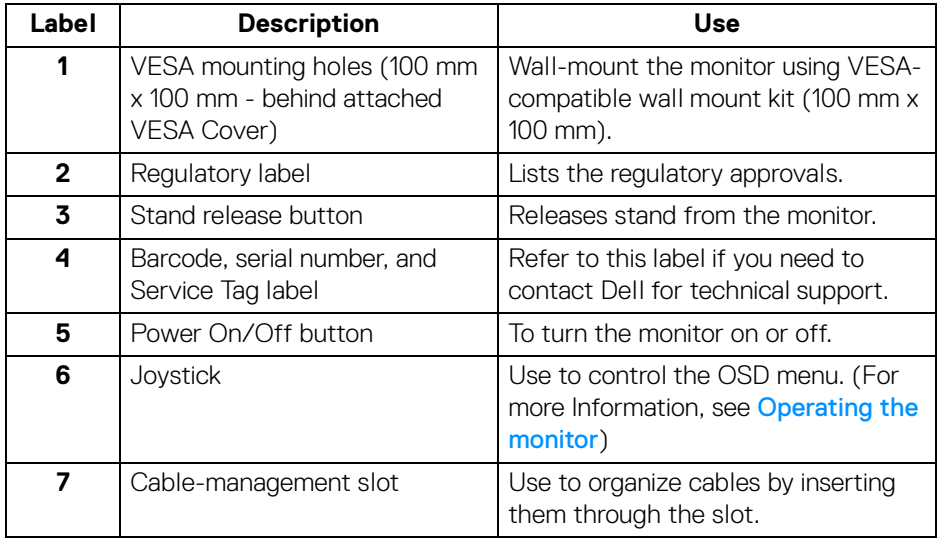

### <span id="page-11-0"></span>**Bottom view**

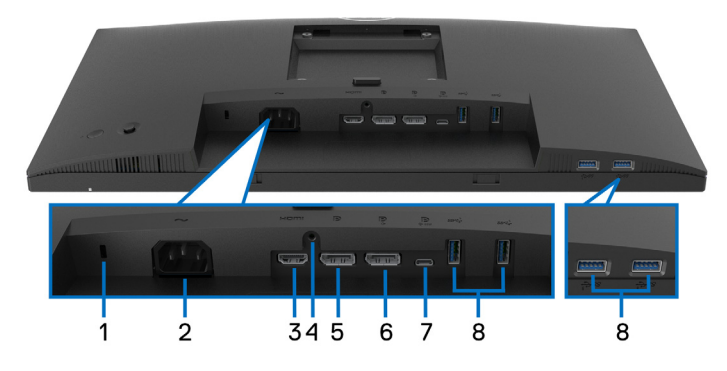

### **Bottom view without monitor stand**

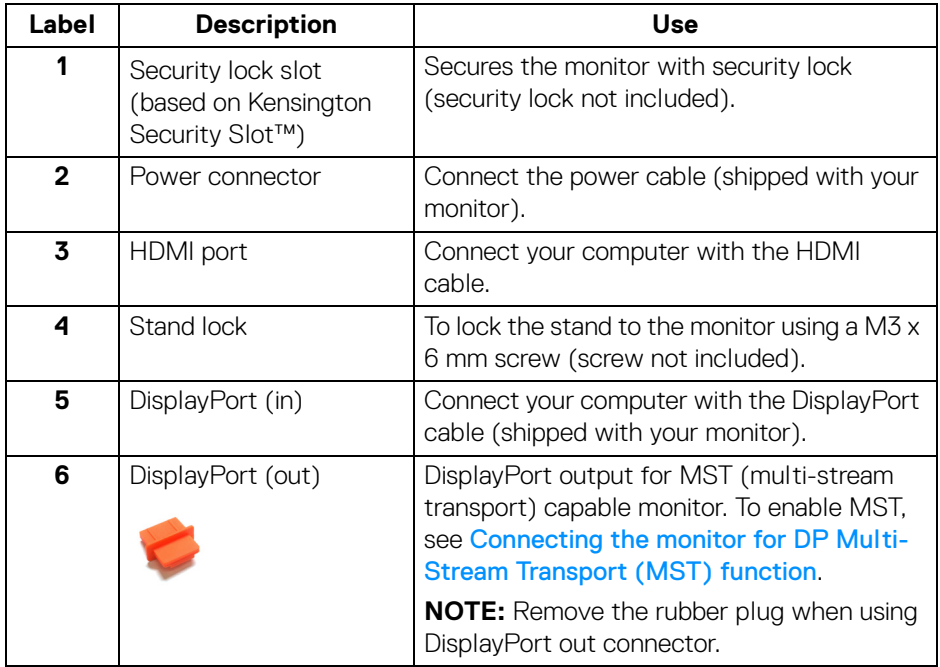

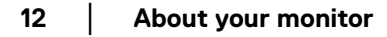

(dell

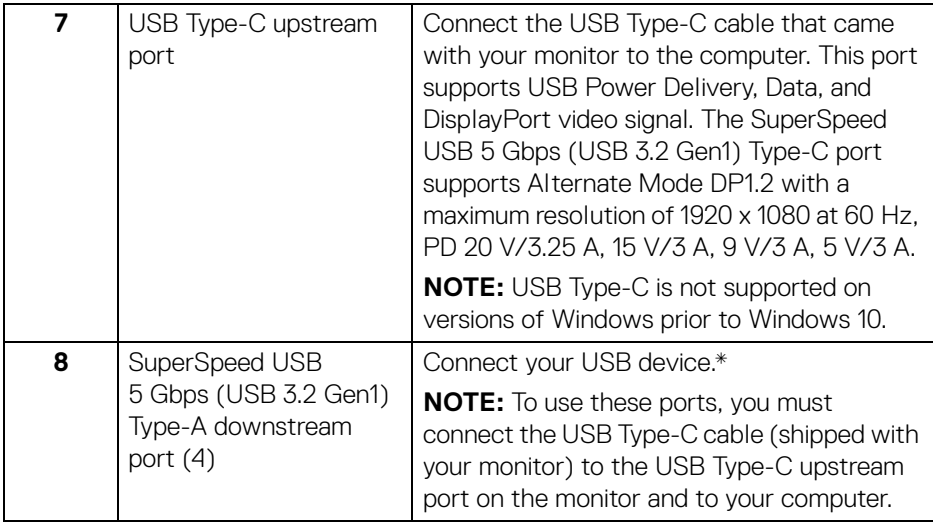

\*To avoid signal interference, when a wireless USB device has been connected to a USB downstream port, it is NOT recommended to connect any other USB devices to the adjacent port(s).

DELI

### <span id="page-13-0"></span>**Monitor specifications**

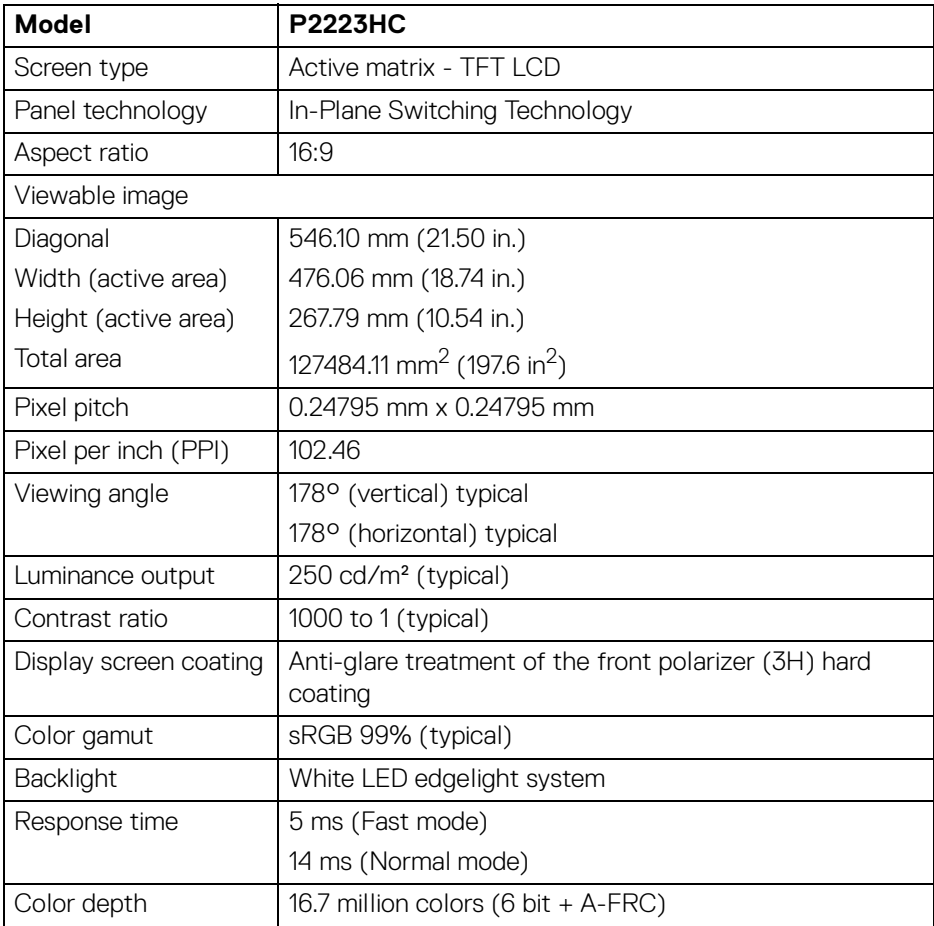

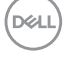

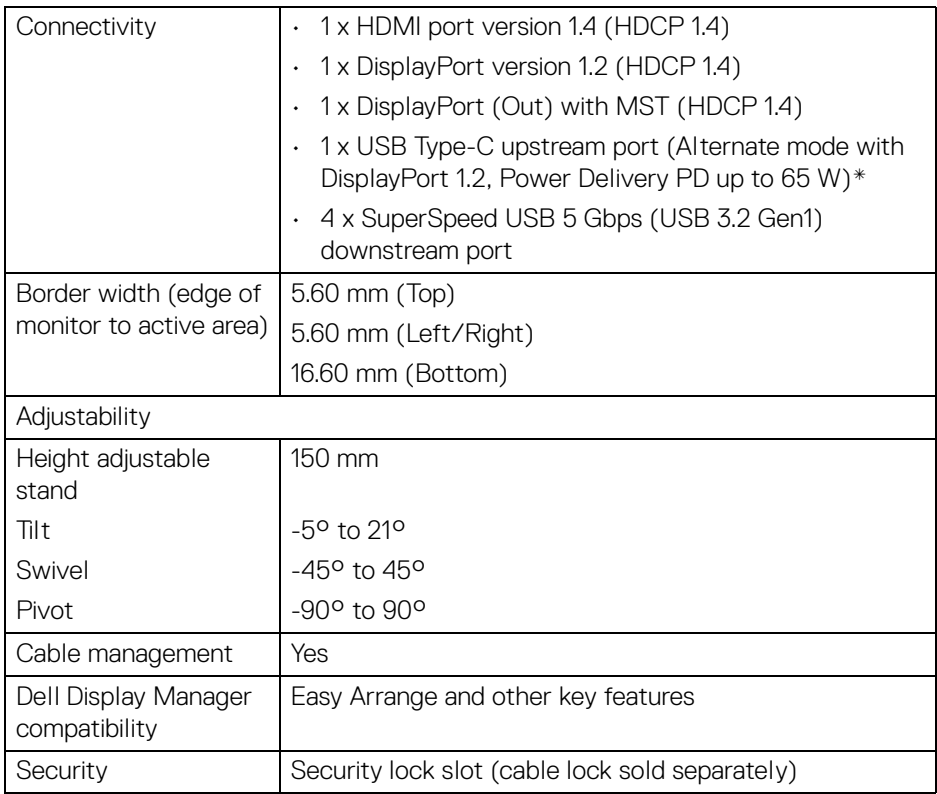

\*DisplayPort and USB Type-C (Alternate mode with DisplayPort 1.2): HBR2 is supported.

### <span id="page-14-0"></span>**Resolution specifications**

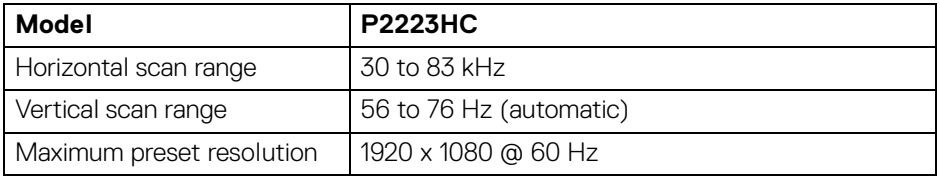

(dell

### <span id="page-15-0"></span>**Supported video modes**

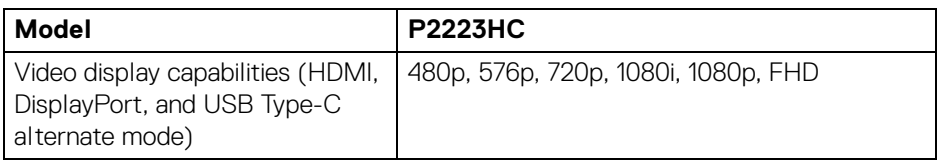

### <span id="page-15-1"></span>**Preset display modes**

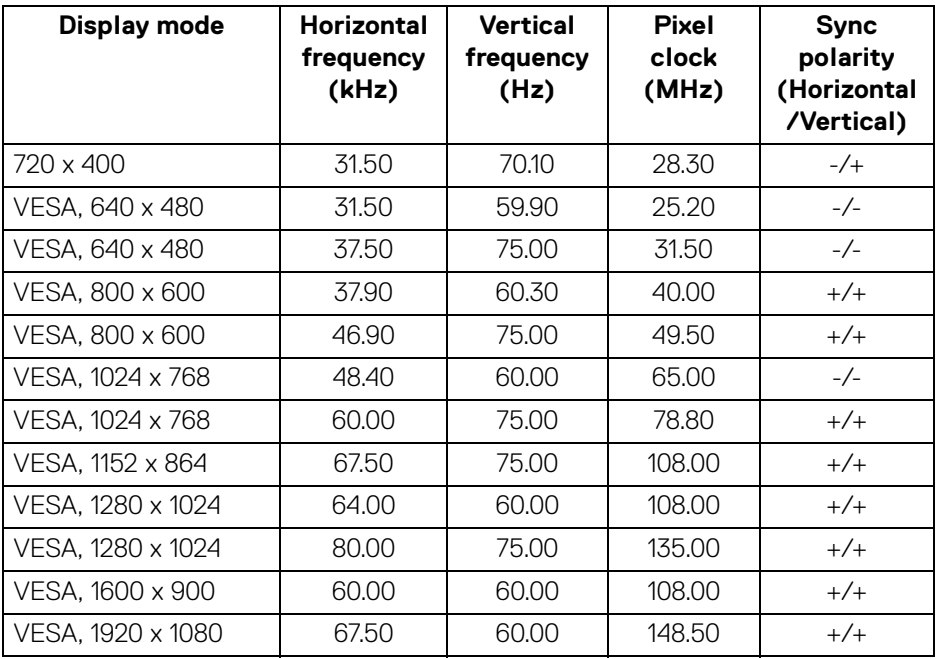

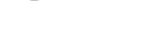

 $(\mathsf{bell})$ 

<span id="page-16-0"></span>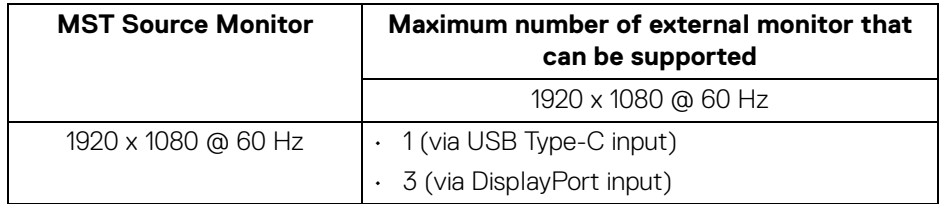

#### **NOTE: Maximum external monitor resolution supported is 1920 x 1080 60 Hz only.**

### <span id="page-16-1"></span>**Electrical specifications**

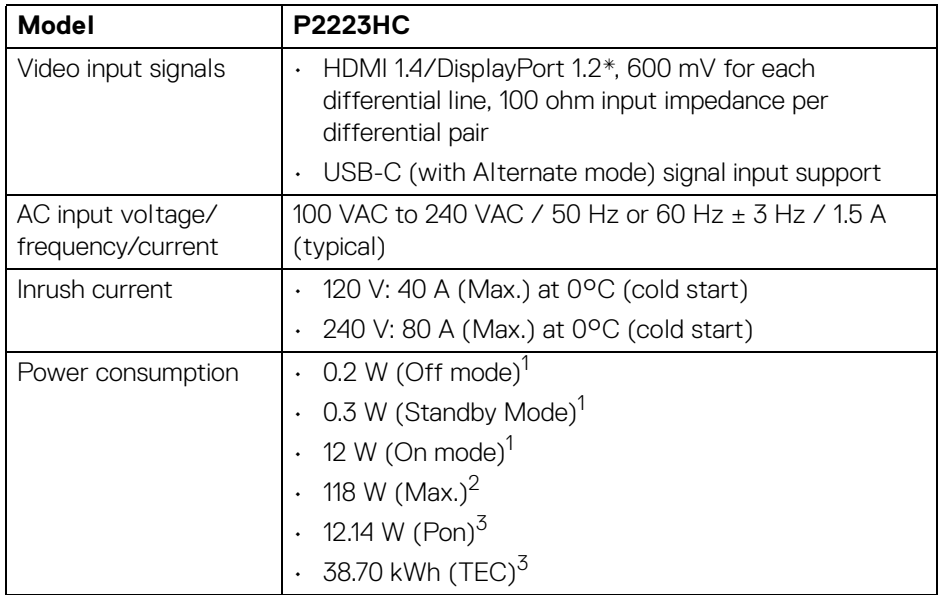

\*HBR2/DisplayPort 1.2 is supported.

1 As defined in EU 2019/2021 and EU 2019/2013.

<sup>2</sup> Max brightness and contrast setting with maximum power loading on all USB ports.

 $3$  Pon: Power consumption of On mode as defined in Energy Star 8.0 version. TEC: Total energy consumption in kWh as defined in Energy Star 8.0 version.

This document is informational only and reflects laboratory performance. Your product may perform differently, depending on the software, components and peripherals you ordered and shall have no obligation to update such information.

Accordingly, the customer should not rely upon this information in making decisions about electrical tolerances or otherwise. No warranty as to accuracy or completeness is expressed or implied.

**MOTE: This monitor is ENERGY STAR certified. This product qualifies for ENERGY STAR in the factory default settings which can be restored by "Factory Reset" function in the OSD menu. Changing the factory default settings or enabling other features may increase power consumption that could exceed the ENERGY STAR specified limit.**

### <span id="page-17-0"></span>**Physical characteristics**

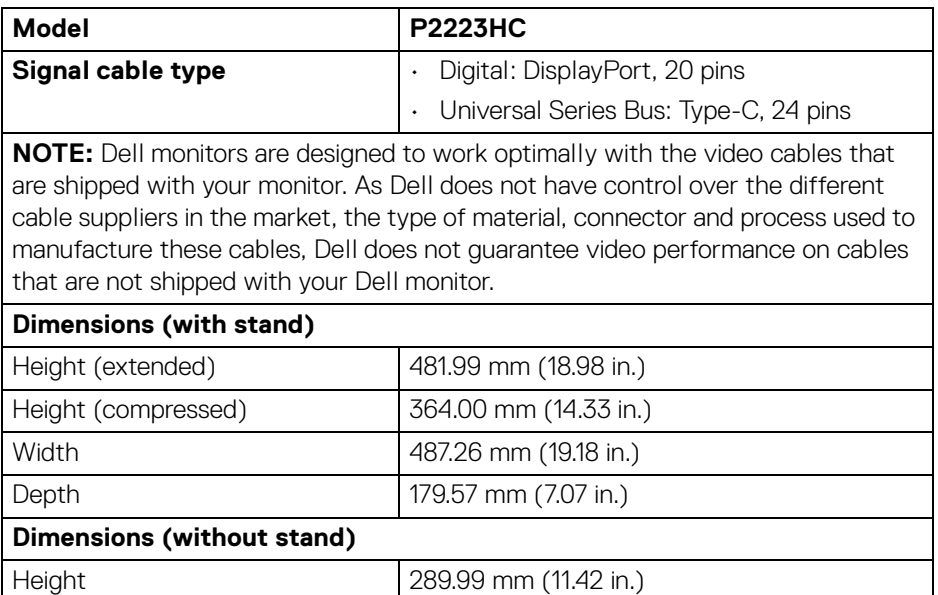

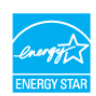

DEL

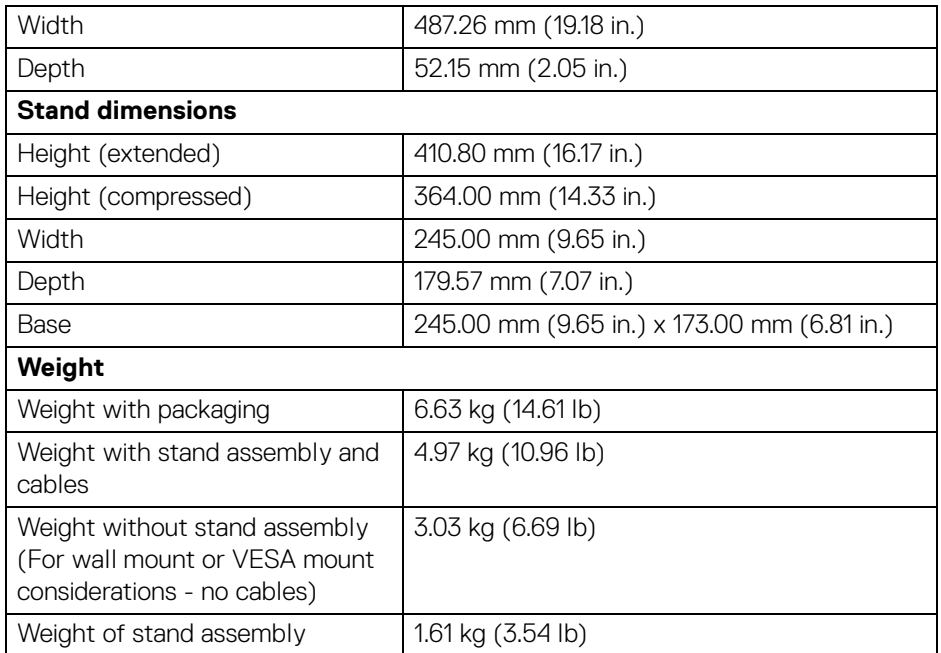

### <span id="page-18-0"></span>**Environmental characteristics**

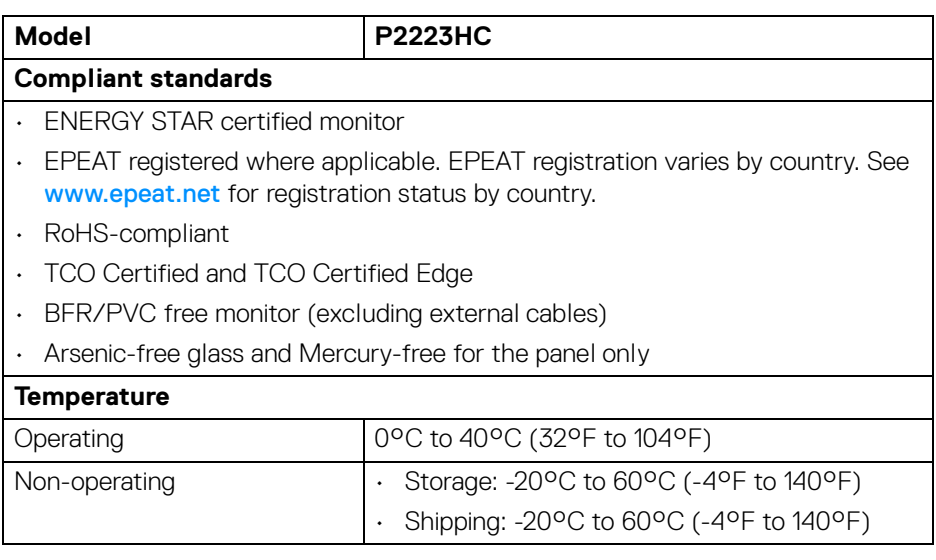

 $($ DELL

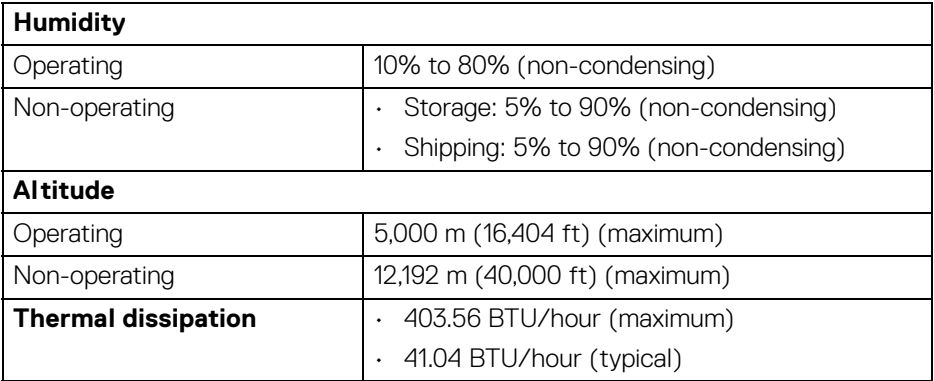

#### <span id="page-19-0"></span>**Pin assignments**

#### **DisplayPort connector (in)**

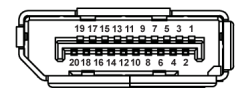

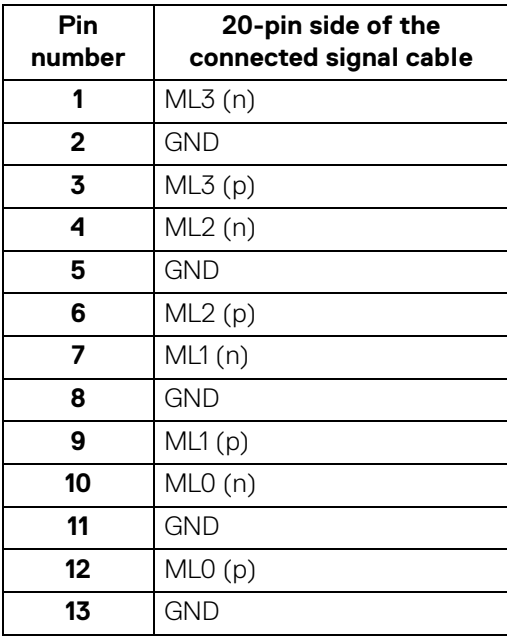

(dell

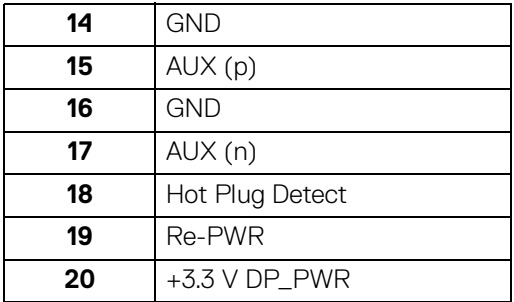

### **DisplayPort connector (out)**

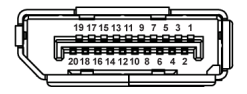

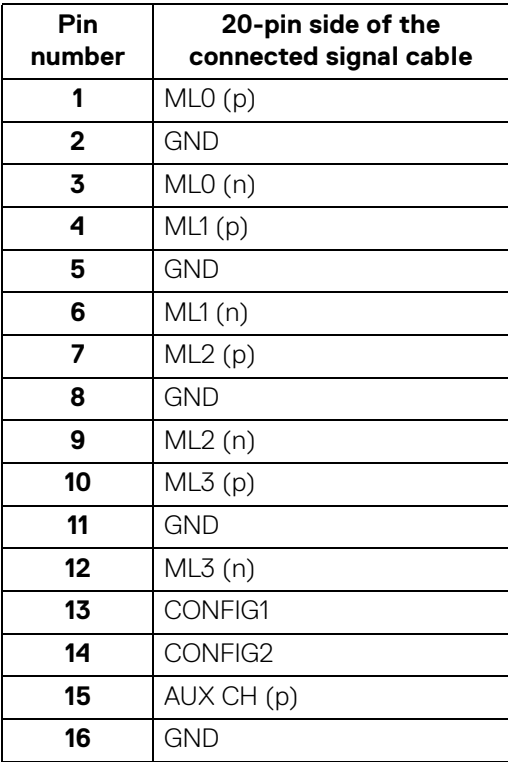

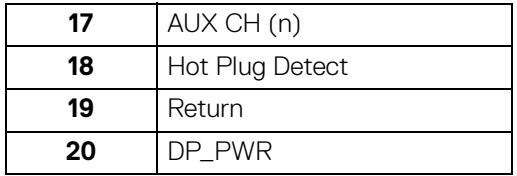

#### **HDMI connector**

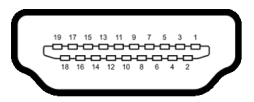

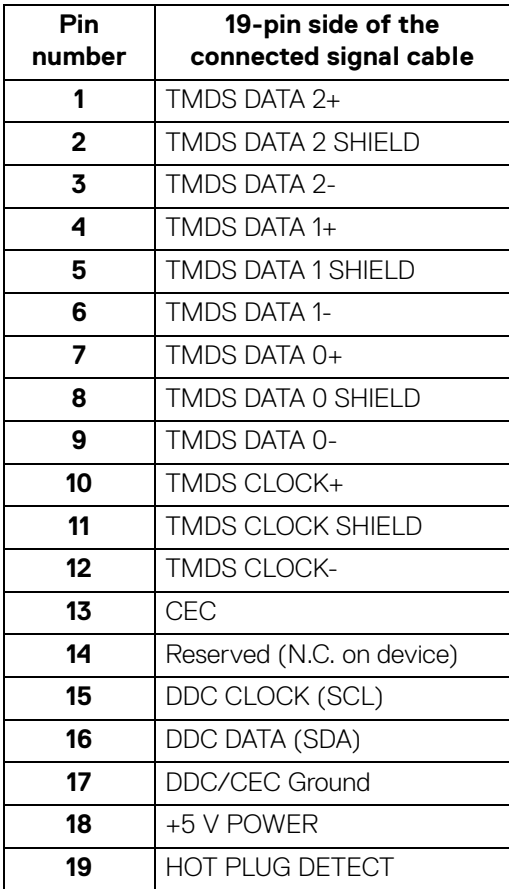

(dell

### <span id="page-22-0"></span>**Universal Serial Bus (USB) interface**

This section gives you information about the USB ports that are available on the monitor.

### <span id="page-22-1"></span>**SuperSpeed USB 5 Gbps (USB 3.2 Gen1)**

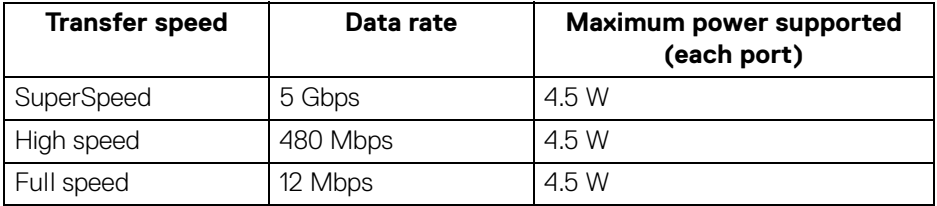

#### <span id="page-22-2"></span>**USB Type-C**

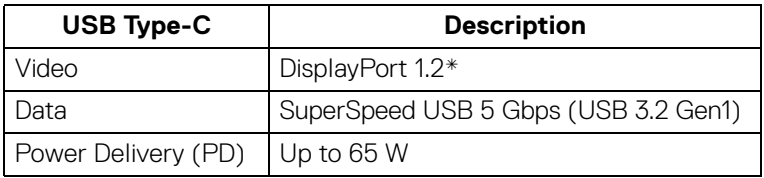

\*HBR2 is supported.

#### <span id="page-22-3"></span>**USB 3.2 downstream connector**

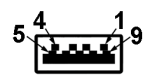

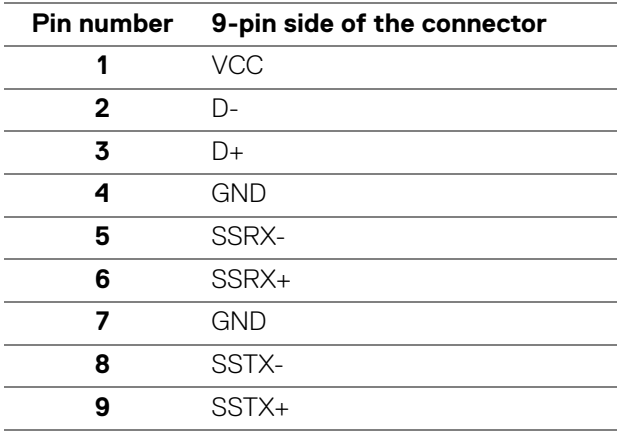

DELI

### <span id="page-23-0"></span>**USB Type-C connector**

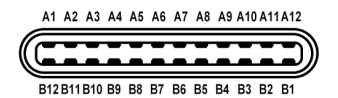

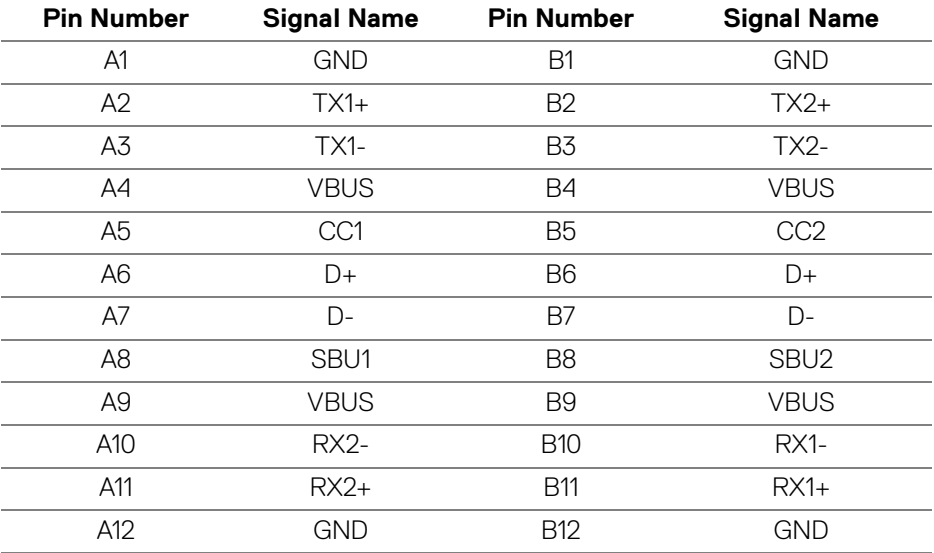

#### <span id="page-23-1"></span>**USB ports**

- 1 USB Type-C upstream bottom
- 4 SuperSpeed USB 5 Gbps (USB 3.2 Gen1) Type-A downstream bottom

**NOTE: SuperSpeed USB 5 Gbps (USB 3.2 Gen1) functionality requires a SuperSpeed USB 5 Gbps (USB 3.2 Gen1)-capable computer.**

**NOTE: The USB ports on the monitor work only when the monitor is turned On or in Standby mode. If you turn Off the monitor and then turn it On, the attached peripherals may take a few seconds to resume normal functionality.**

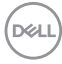

### <span id="page-24-0"></span>**Plug and play capability**

You can connect the monitor to any Plug and Play-compatible system. The monitor automatically provides the computer with its Extended Display Identification Data (EDID) using Display Data Channel (DDC) protocols so that the computer can configure itself and optimize the monitor settings. Most monitor installations are automatic; you can select different settings as required. For more information about changing the monitor settings, see [Operating the monitor](#page-47-3).

### <span id="page-24-1"></span>**LCD monitor quality and pixel policy**

During the LCD Monitor manufacturing process, it is not uncommon for one or more pixels to become fixed in an unchanging state which are hard to see and do not affect the display quality or usability. For more information on Dell Monitor Quality and Pixel Policy, see [www.dell.com/pixelguidelines](https://www.dell.com/pixelguidelines).

### <span id="page-24-2"></span>**Ergonomics**

- **CAUTION: Improper or prolonged usage of keyboard may result in injury.**
- **CAUTION: Viewing the monitor screen for extended periods of time may result in eye strain.**

For comfort and efficiency, observe the following guidelines when setting up and using your computer workstation:

- Position your computer so that the monitor and keyboard are directly in front of you as you work. Special shelves are commercially available to help you correctly position your keyboard.
- To reduce the risk of eye strain and neck, arm, back, or shoulder pain from using the monitor for long periods of time, we recommend you to:
	- 1. Set the distance of the screen between 20 to 28 in. (50 70 cm) from your eyes.
	- 2. Blink frequently to moisten your eyes or wet your eyes with water after prolonged usage of the monitor
	- 3. Take regular and frequent breaks for 20 minutes every two hours.
	- 4. Look away from your monitor and gaze at a distant object that is 20 feet away for at least 20 seconds during the breaks.
	- 5. Perform stretches to relieve tension in the neck, arm, back, and shoulders during the breaks.
- $\cdot$  Ensure that the monitor screen is at eye level or slightly lower when you are sitting in front of the monitor.

DEL

- Adjust the tilt of the monitor, its contrast, and brightness settings.
- Adjust the ambient lighting around you (such as overhead lights, desk lamps, and the curtains or blinds on nearby windows) to minimize reflections and glare on the monitor screen.
- Use a chair that provides good lower-back support.
- Keep your forearms horizontal with your wrists in a neutral, comfortable position while using the keyboard or mouse.
- Always leave space to rest your hands while using the keyboard or mouse.
- Let your upper arms rest naturally on both sides.
- Ensure that your feet are resting flat on the floor.
- When sitting, make sure that the weight of your legs is on your feet and not on the front portion of your seat. Adjust your chair's height or use a footrest if necessary, to maintain a proper posture.
- Vary your work activities. Try to organize your work so that you do not have to sit and work for extended periods of time. Try to stand or get up and walk around at regular intervals.
- Keep the area under your desk clear of obstructions and cables or power cords that may interfere with comfortable seating or present a potential trip hazard.

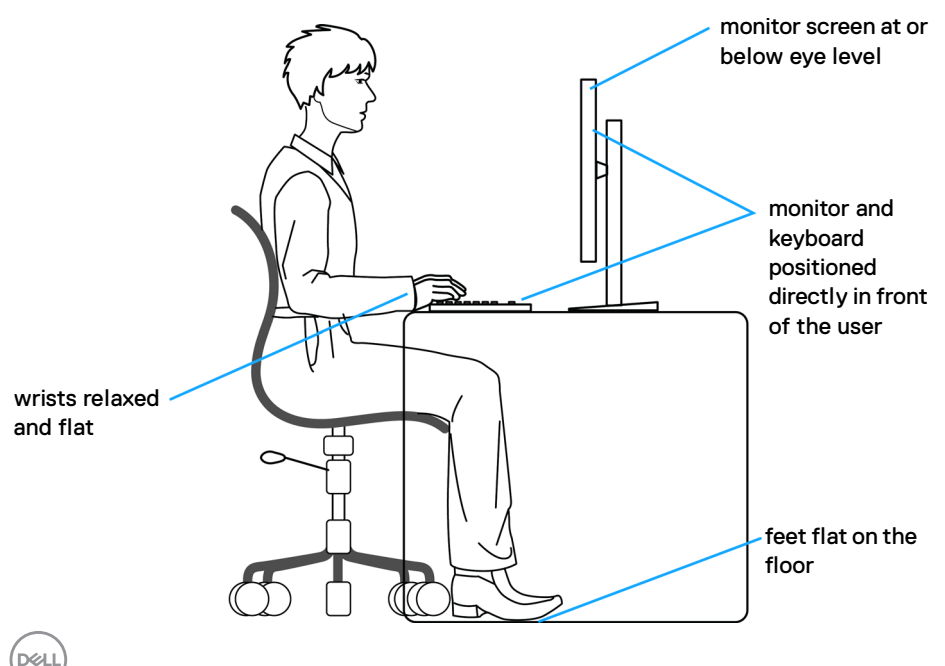

### <span id="page-26-0"></span>**Handling and moving your display**

To ensure that the monitor is handled safely when lifting or moving it, follow these guidelines:

- Before moving or lifting the monitor, turn off your computer and the monitor.
- Disconnect all cables from the monitor.
- Place the monitor in the original box with the original packing materials.
- $\cdot$  Hold the bottom edge and the side of the monitor firmly without applying excessive pressure when lifting or moving the monitor.

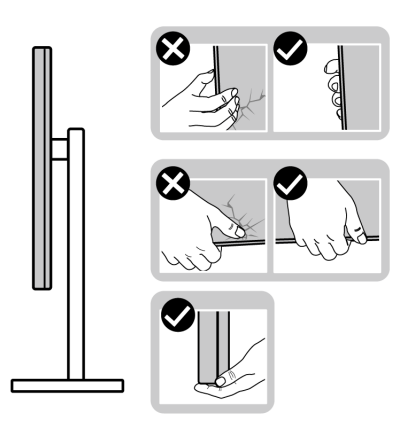

• When lifting or moving the monitor, ensure the screen is facing away from you and do not press on the display area to avoid any scratches or damage.

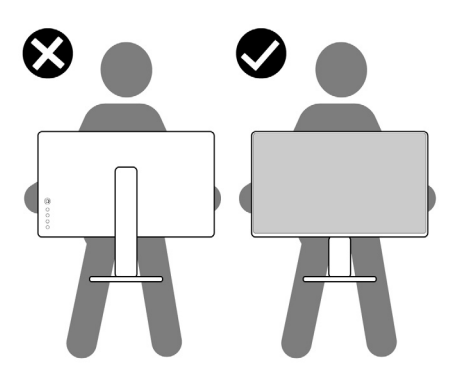

• When transporting the monitor, avoid any sudden shock or vibration to it.

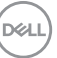

• When lifting or moving the monitor, do not turn the monitor upside down while holding the stand base or stand riser. This may result in accidental damage to the monitor or cause personal injury.

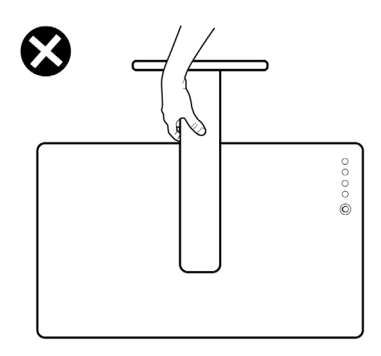

### <span id="page-27-0"></span>**Maintenance guidelines**

#### <span id="page-27-1"></span>**Cleaning your monitor**

- **WARNING: Using improper methods when cleaning the monitor can result in a physical damage to the screen or the body of your Dell monitor.**
- **CAUTION: Read and follow the** [Safety instructions](#page-5-1) **before cleaning the monitor.**
- **WARNING: Before cleaning the monitor, unplug the monitor power cable from the electrical outlet.**

For best practices, follow the instructions in the list below when unpacking, cleaning, or handling your monitor:

• To clean the Dell monitor screen, lightly dampen a soft, clean cloth with water. If possible, use a special screen-cleaning tissue or solution suitable for the Dell monitor screen.

 $\triangle$  CAUTION: Do not use detergents or other chemicals such as benzene, **thinner, ammonia, abrasive cleaners, or compressed air.**

**CAUTION: Using chemicals for cleaning may cause changes in the appearance of the monitor, such as color fading, milky film on the monitor, deformation, uneven dark shade, and peeling of screen area.**

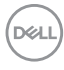

- **WARNING: Do not spray the cleaning solution or even water directly on the surface of the monitor. Doing so will allow liquids to accumulate at the bottom of the display panel and corrode the electronics resulting in permanent damage. Instead, apply the cleaning solution or water to a soft cloth and then clean the monitor.**
- **NOTE: Monitor damage due to improper cleaning methods and the use of benzene, thinner, ammonia, abrasive cleaners, alcohol, compressed air, detergent of any kind will lead to a Customer Induced Damage (CID). CID is not covered under the standard Dell warranty.**
	- If you notice white powder when you unpack your monitor, wipe it off with a cloth.
	- Handle your monitor with care as a darker-colored monitor may get scratched and show white scuff marks more than a lighter-colored monitor.
	- To help maintain the best image quality on your monitor, use a dynamically changing screen saver and turn off your monitor when not in use.

DØ

## <span id="page-29-0"></span>**Setting up the monitor**

### <span id="page-29-1"></span>**Attaching the stand**

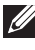

**MOTE: The stand is not installed at the factory when shipped.** 

**NOTE: The following instructions are applicable only for the stand that was shipped with your monitor. If you are attaching a stand that you purchased from any other source, follow the setup instructions that were included with the stand.**

To attach the monitor stand:

- **1.** Follow the instructions on the flaps of carton to remove the stand from the cushion that secures it.
- **2.** Remove the stand base and stand riser from the packaging cushion.

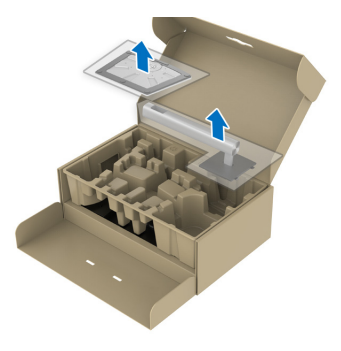

### **NOTE: The graphics are used for the purpose of illustration only. The appearance of the package cushion may vary.**

- **3.** Insert the stand base blocks fully into the stand slot.
- **4.** Lift the screw handle and turn the screw clockwise.
- **5.** After fully tightening the screw, fold the screw handle flat within the recess.

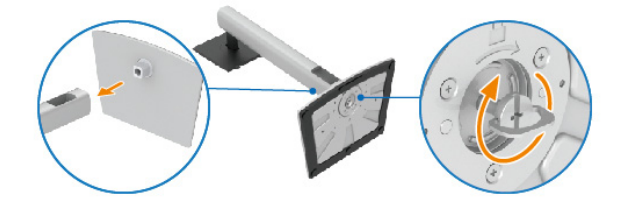

**6.** Lift the cover, as shown, to access the VESA area for stand assembly.

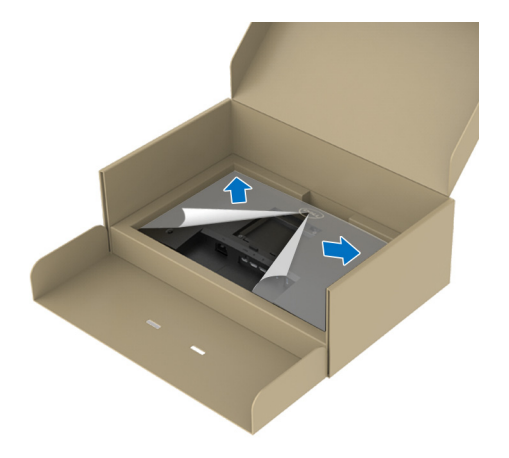

- **NOTE: Before attaching the stand assembly to the display, ensure that the front plate flap is opened to allow space for assembly.**
	- **7.** Attach the stand assembly to the display.
		- **a.** Fit the two tabs on the upper part of the stand to the groove on the back of the display.
		- **b.** Press the stand down till it snaps into place.

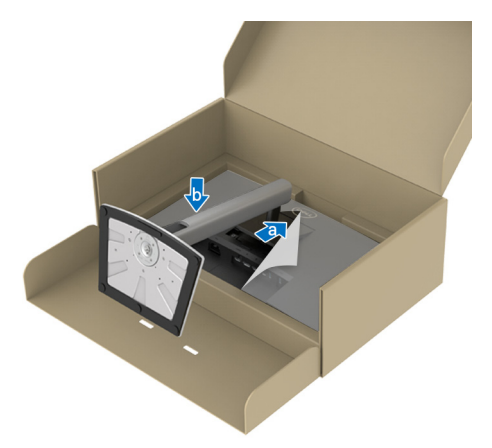

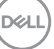

**31**

**8.** Hold the stand riser and lift the monitor carefully, then place it on a flat surface.

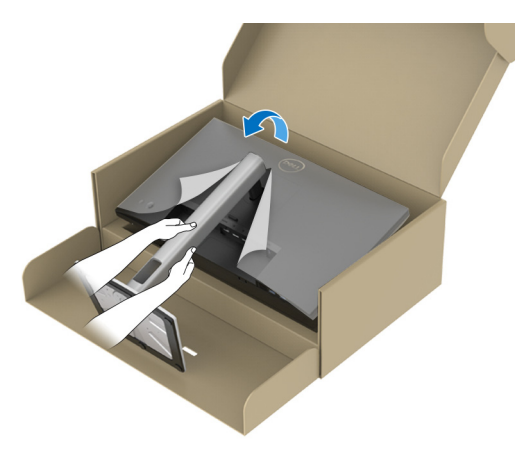

**NOTE: Lift the monitor carefully to prevent it from slipping or falling.** 

**9.** Remove the cover from the monitor.

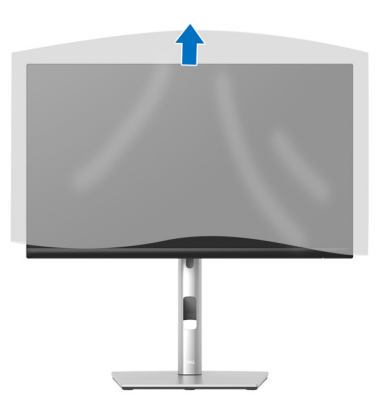

### <span id="page-32-1"></span><span id="page-32-0"></span>**Connecting your monitor**

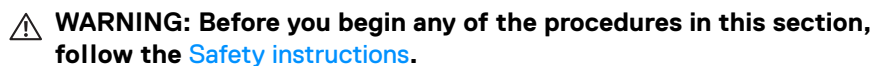

**NOTE: Dell monitors are designed to work optimally with the Dellsupplied cables inside the box. Dell does not guarantee the video quality and performance if non-Dell cables are used.**

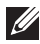

**NOTE: Route the cables through the cable-management slot before connecting them.**

**NOTE: Do not connect all the cables to the computer at the same time.**

#### **NOTE: The images are for the purpose of illustration only. The appearance of the computer may vary.**

To connect your monitor to the computer:

- **1.** Turn Off your computer and disconnect the power cable.
- **2.** Route the power cable through the cable-management slot on the stand and then connect it to the monitor.

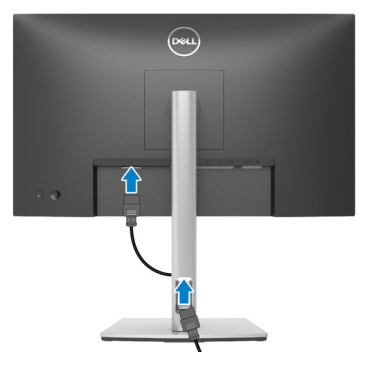

**3.** Connect the DisplayPort, USB Type-C, or HDMI cable from your monitor to the computer.

**D**<sup></sup>

### <span id="page-33-0"></span>**Connecting the DisplayPort (DisplayPort to DisplayPort) cable**

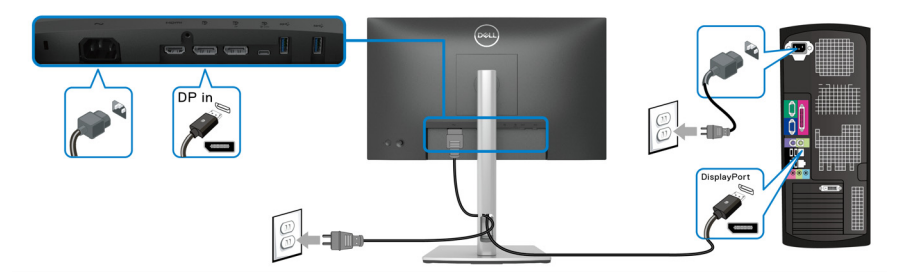

### <span id="page-33-1"></span>**Connecting the USB Type-C cable**

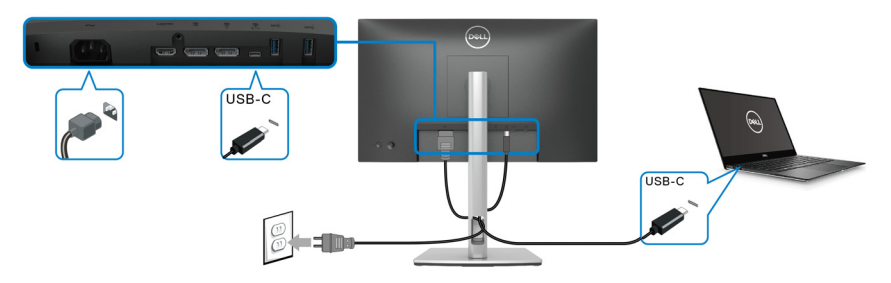

#### **MOTE: Use the USB Type-C cable shipped with monitor only.**

- This port supports DisplayPort Alternate Mode (DP1.2 standard only).
- The USB Type-C power delivery compliant port (PD Version 3.0) delivers up to 65 W of power.
- If your notebook requires more than 65 W to operate and the battery is drained, it may not be powered up or charged with the USB PD port of this monitor.

#### <span id="page-33-2"></span>**Connecting the HDMI cable (optional)**

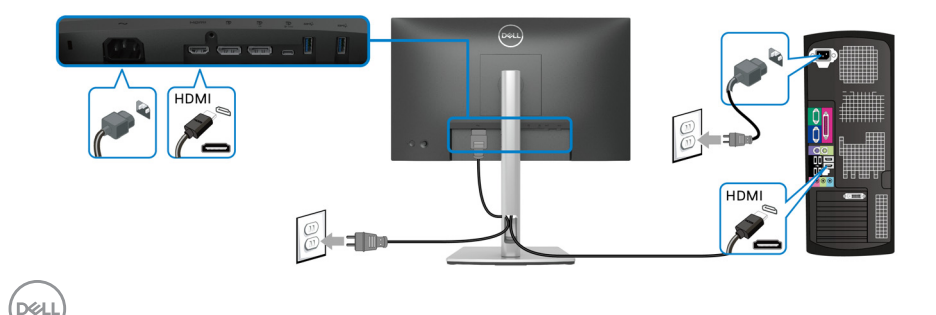

<span id="page-34-2"></span><span id="page-34-0"></span>**Connecting the monitor for DP Multi-Stream Transport (MST) function**

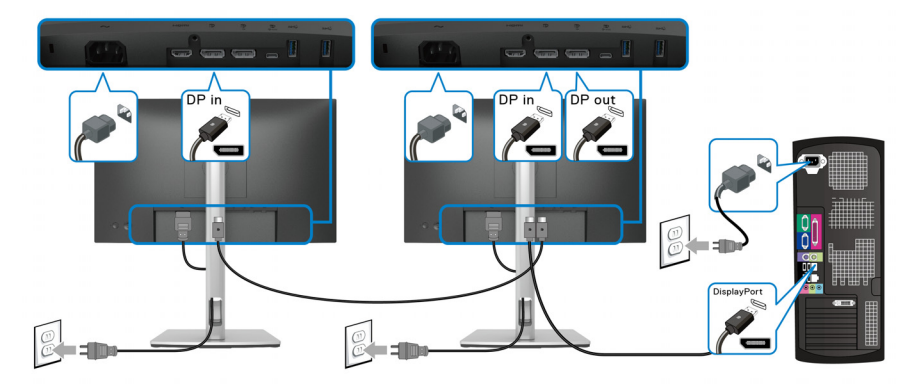

**NOTE: This monitor supports the DP MST feature. To make use of this feature, your PC Graphics Card must be certified to DP1.2 with MST option.**

**NOTE: Remove the rubber plug when using DP out connector.**

<span id="page-34-1"></span>**Connecting the monitor for USB-C Multi-Stream Transport (MST) function**

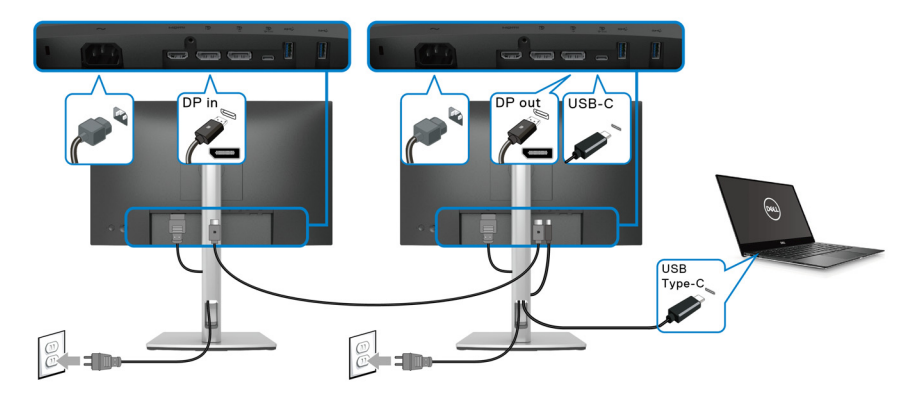

**NOTE: The maximum number of supported monitors via MST is subjected to the bandwidth of the USB-C source.**

**NOTE: Remove the rubber plug when using the DP out connector.**

### <span id="page-35-0"></span>**Dell Power Button Sync (DPBS)**

Your monitor is designed with Dell Power Button Sync (DPBS) feature to allow you to control PC system power state from the monitor power button. This feature is only supported with Dell platform which has built-in DPBS function, and is only supported over USB-C interface.

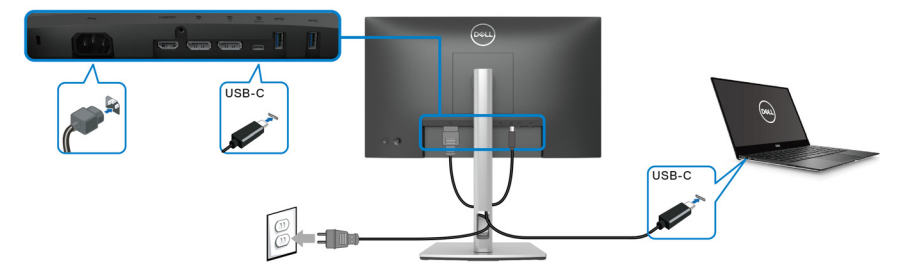

To make sure the DPBS function works for the first time, perform the following steps on the DPBS supported platform in the **Control Panel** first.

**MOTE: DPBS only supports the USB Type-C upstream port.** 

**1.** Go to **Control Panel**.

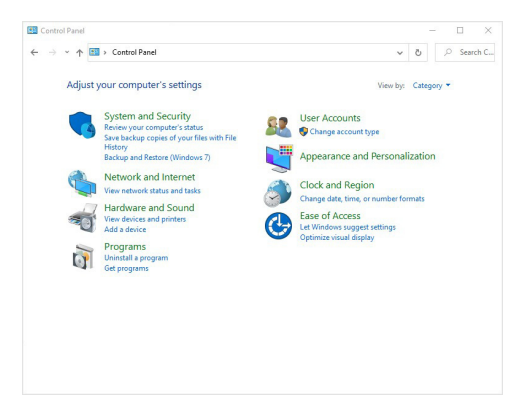

**D**&LL
**2.** Select **Hardware and Sound**, followed by **Power Options**.

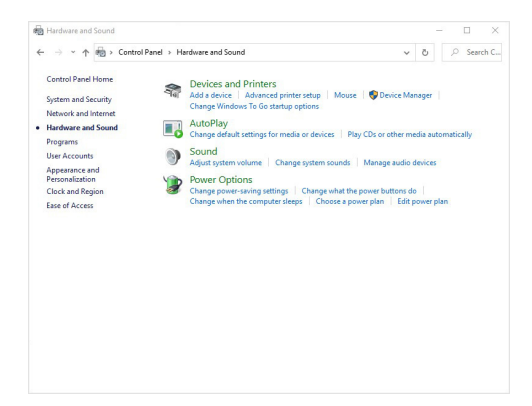

**3.** Go to **System Settings**.

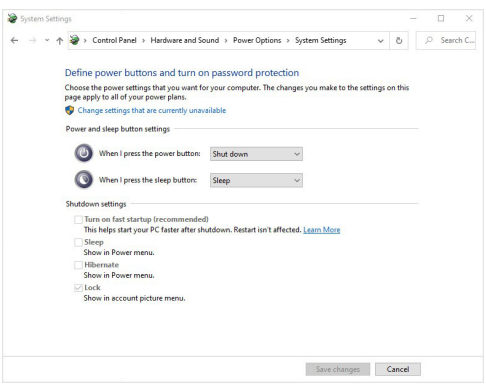

DELL

**37**

**4.** In the drop-down menu of **When I press the power button**, there are a few options for selection, namely **Do nothing/Sleep/Hibernate/Shut down**. You can select **Sleep/Hibernate/Shut down**.

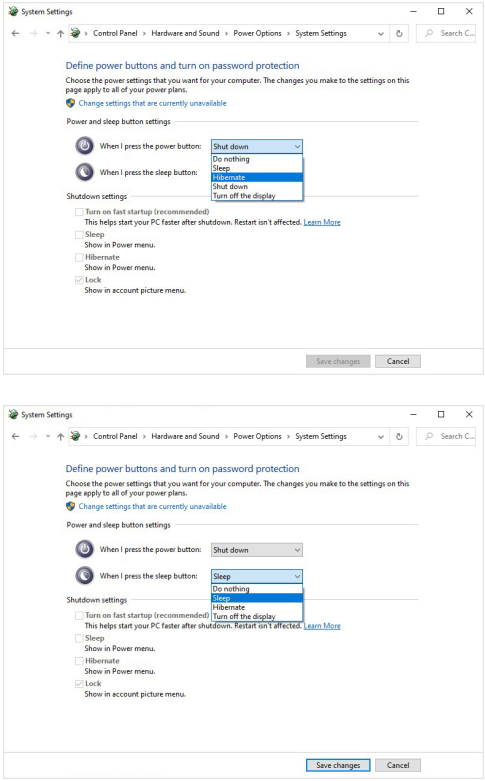

**NOTE: Do not select "Do nothing", otherwise the monitor power button will not be able to sync with PC system power state.**

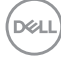

### **Connecting the monitor for DPBS for the first time**

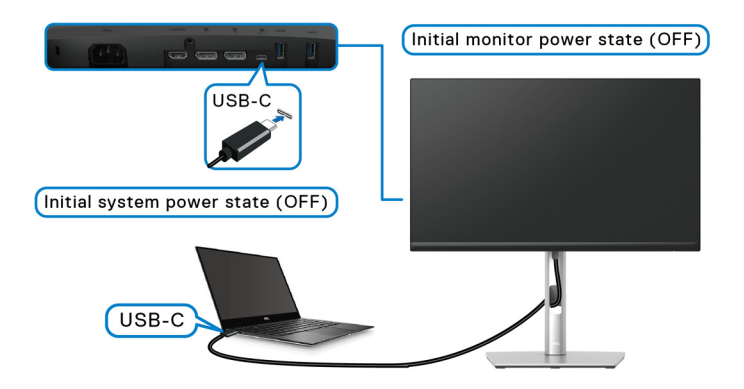

For the first time setting up the DPBS function:

- **1.** Make sure both the PC and the monitor are OFF.
- **2.** Press the monitor power button to turn ON the monitor.
- **3.** Connect the USB-C cable from the PC to the monitor.
- **4.** Both the monitor and PC will turn ON normally except Dell Optiplex 7090/ 3090 Ultra platform.
- **5.** When you connect the Dell Optiplex 7090/3090 Ultra platform, you may see both the monitor and PC will turn ON momentarily. Wait for a while (approximately 6 seconds) and both the PC and monitor will turn OFF. When you press either the monitor power button or PC power button, both the PC and monitor will turn ON. The PC system power state is in sync with the monitor power button.
- **NOTE: When the monitor and PC are both at power OFF state for the first time, it is recommended that you turn ON the monitor first, then connect the USB-C cable from the PC to the monitor.**
- **NOTE: You can power the Dell PC\* Ultra platform using its DC adaptor jack. Alternatively, you can power the Dell PC\* Ultra platform using the monitor's USB-C cable via Power Delivery (PD); please set USB-C Charging 65W to On in Off Mode.**

\*Ensure to check the Dell PC for DPBS supportability.

DØL

## **Using DPBS function**

# **Waking on the USB-C cable**

When you connect the USB-C cable, the Monitor/PC state is as follows:

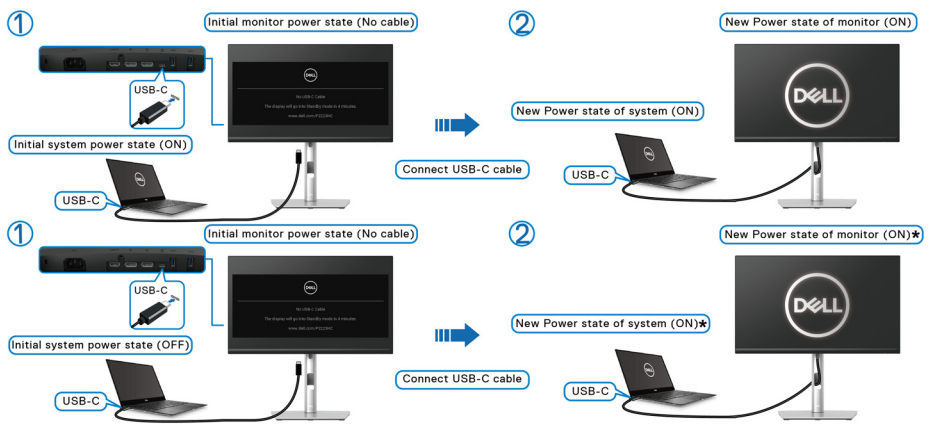

**\*Not all Dell PC systems support to wake up the platform via the monitor.**

**\*Upon USB-C cable connection, mouse movement or keyboard press might be required to wake the system/monitor up from sleep or hibernate.**

When you press the monitor power button or PC power button, the Monitor/PC state is as follows:

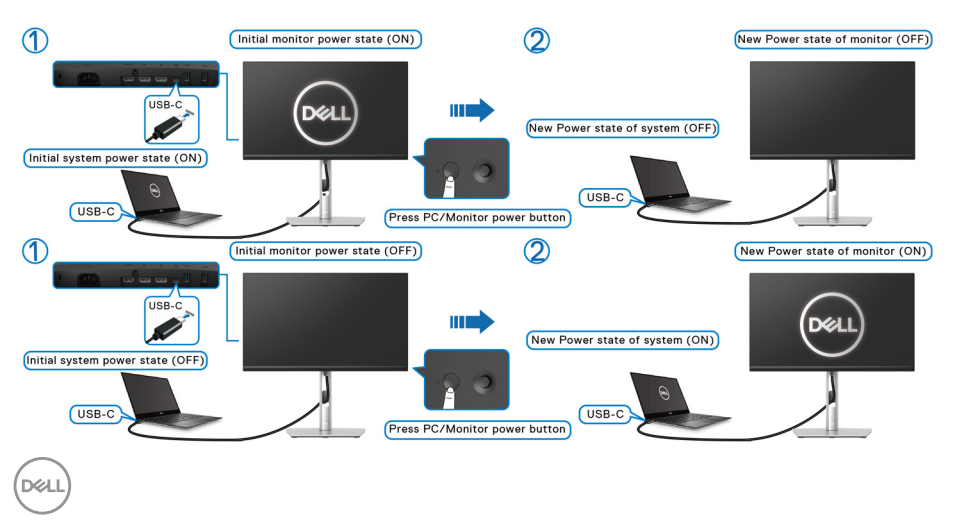

• When the monitor and the PC power state are both ON, **press and hold the monitor power button for 4 seconds**, the screen prompt will ask if you would like to shut down the PC.

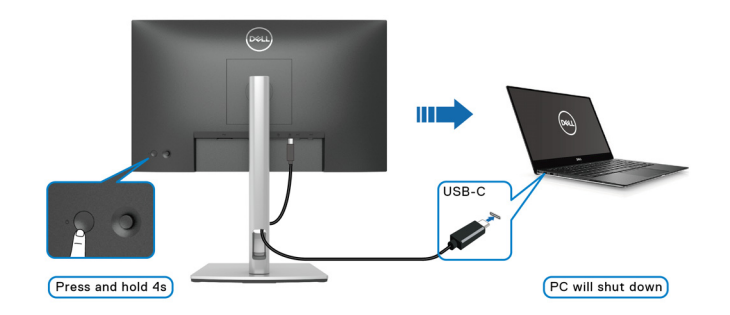

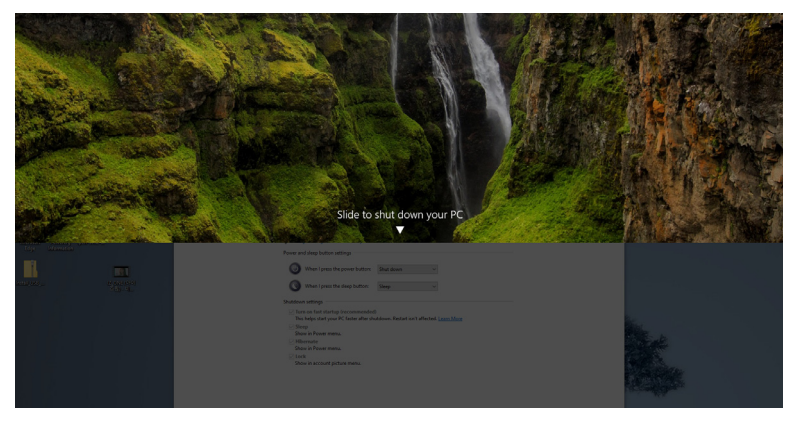

• When the monitor and the PC power state are both ON, **press and hold the monitor power button for 10 seconds**, the PC will shut down.

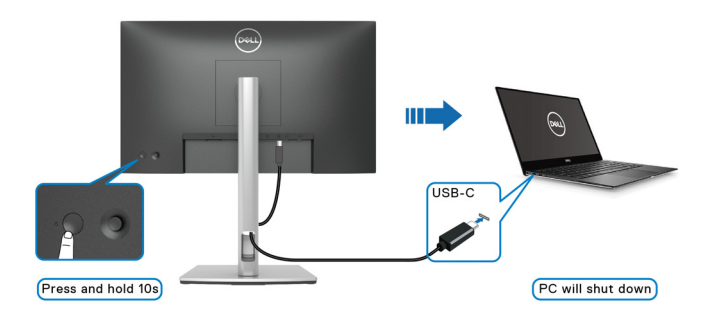

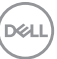

**41**

## **Connecting the monitor for USB-C Multi-Stream Transport (MST) function**

A PC is connected to two monitors in an initial OFF power state, and the PC system power state is in sync with Monitor 1 power button. When you press Monitor 1 or PC power button, both Monitor 1 and PC turns ON. Meanwhile, Monitor 2 will remain OFF. You need to manually press the power button on Monitor 2 to turn it ON.

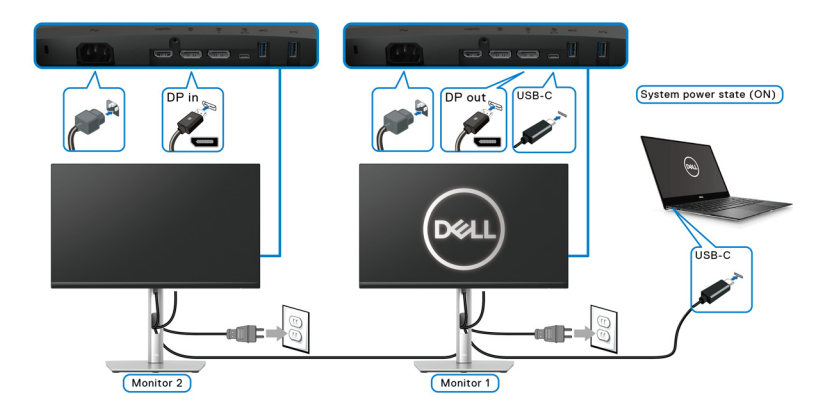

Similarly, a PC is connected to two monitors in an initial ON power state, and the PC system power state is in sync with Monitor 1 power button. When you press Monitor 1 or PC power button, both Monitor 1 and PC turns OFF. Meanwhile, Monitor 2 will be in Standby mode. You need to manually press the power button on Monitor 2 to turn it OFF.

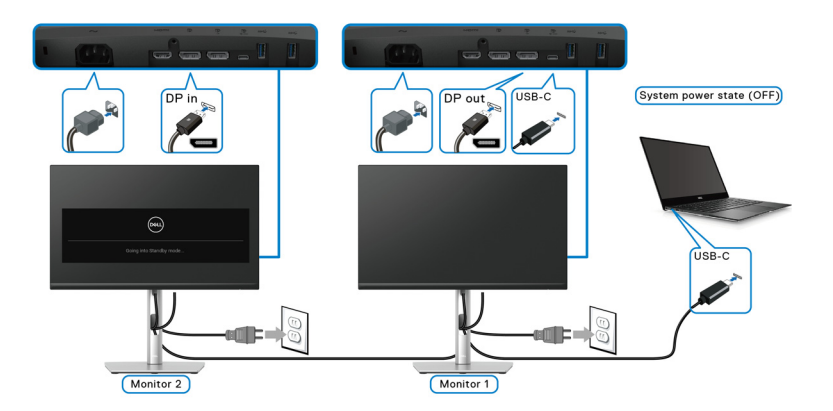

DØLI

## **Connecting the monitor for USB-C**

The Dell PC\* Ultra platform has two USB-C ports, so both Monitor 1 and Monitor 2 power state can sync with the PC.

When the PC and two monitors are in an initial ON power state, pressing the power button on Monitor 1 or Monitor 2 will turn OFF the PC, Monitor 1, and Monitor 2.

\*Ensure to check the Dell PC for DPBS supportability.

## **MOTE: DPBS only supports the USB Type-C upstream port.**

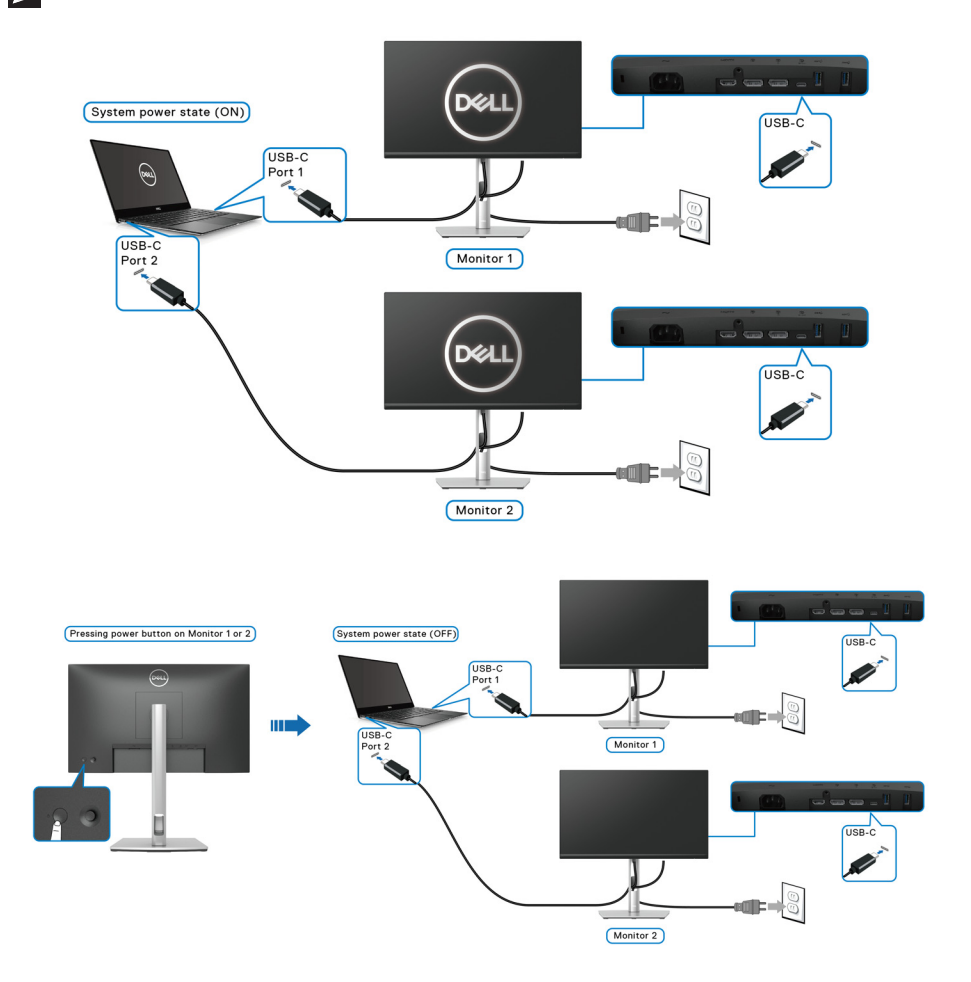

DØLI

Ensure to set **USB-C Charging 65W** to **On in Off Mode**. When the PC and two monitors are in an initial OFF power state, pressing the power button on Monitor 1 or Monitor 2 will turn ON the PC, Monitor 1, and Monitor 2.

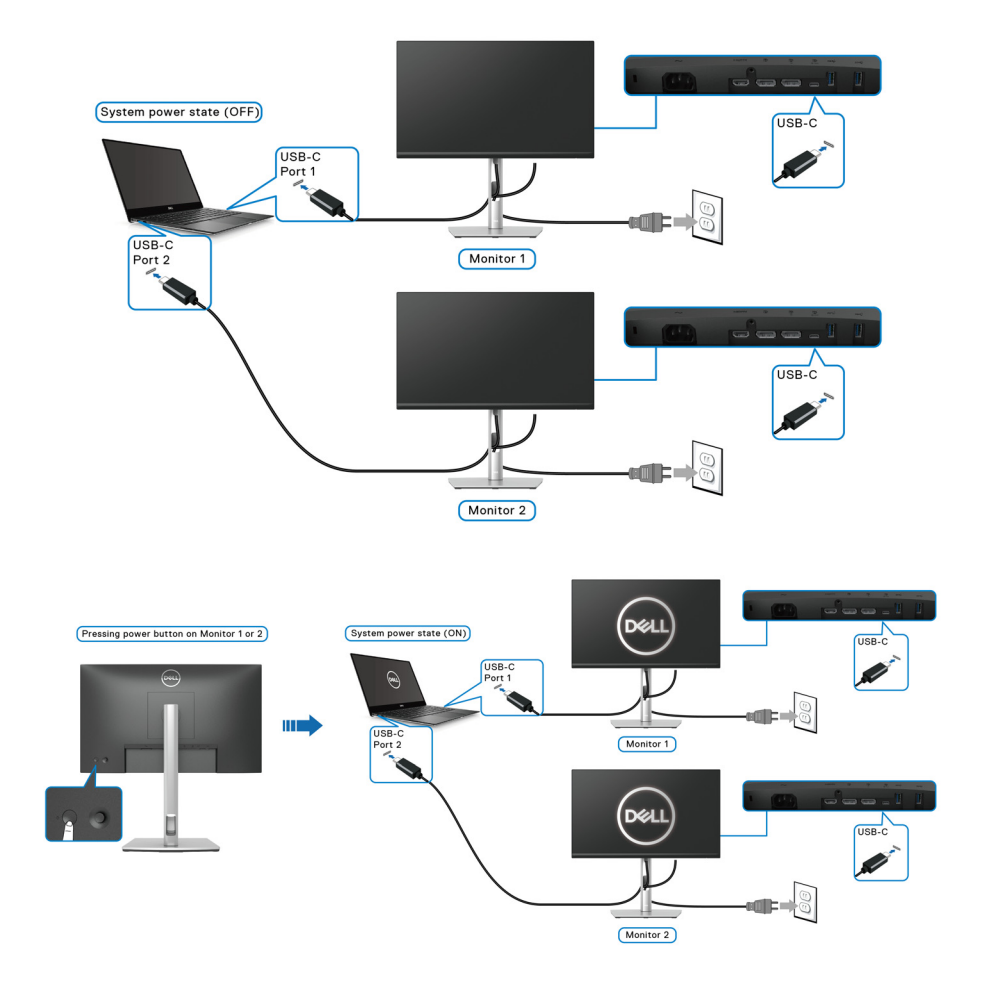

# **Organizing your cables**

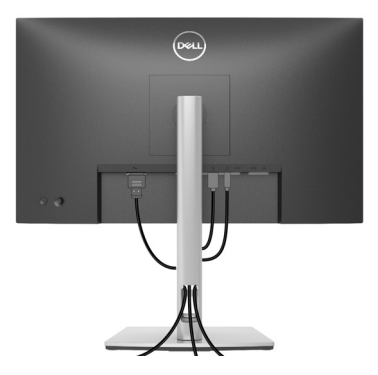

After attaching all necessary cables to your monitor and computer, (See [Connecting your monitor](#page-32-0) for cable attachment,) organize all cables as shown above.

# **Securing your monitor using Kensington lock (optional)**

The security-lock slot is located at the bottom of the monitor (see Security lock slot [\(based on Kensington Security Slot™\)](#page-11-0)). Secure your monitor to a table using the Kensington security lock.

For more information on using the Kensington lock (sold separately), see the documentation that is shipped with the lock.

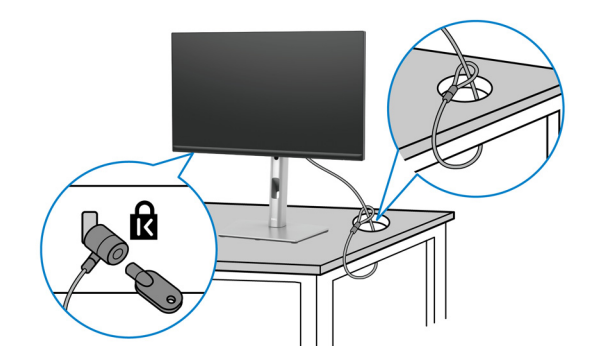

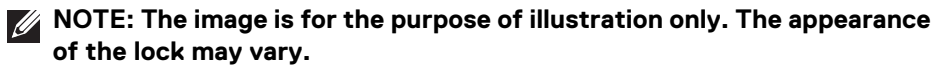

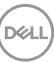

**45**

# <span id="page-45-0"></span>**Removing the monitor stand**

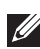

**NOTE: To prevent scratches on the LCD screen when removing the stand, ensure that the monitor is placed on a soft surface and handle it carefully.**

**NOTE: The following steps are specifically for removing the stand that is shipped with your monitor. If you are removing a stand that you purchased from any other source, follow the setup instructions that are included with the stand.**

To remove the stand:

- **1.** Place the monitor on a soft cloth or cushion.
- **2.** Press and hold the stand release button at the back of the display.
- **3.** Lift the stand up and away from the monitor.

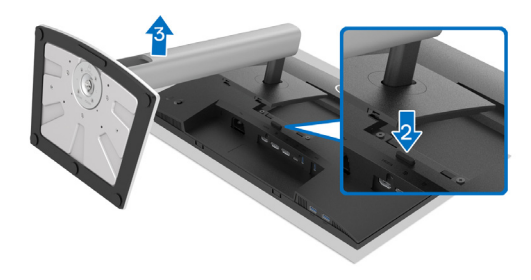

# **VESA wall mounting (optional)**

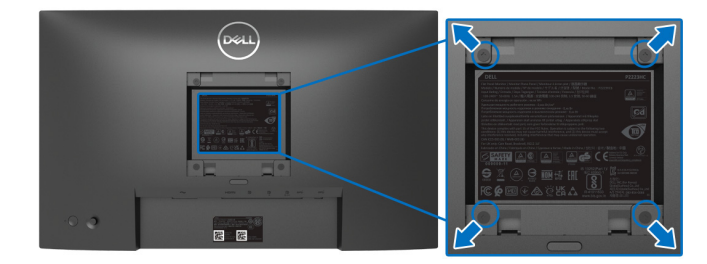

(Screw dimension: M4 x 10 mm).

Refer to the instructions that come with the VESA-compatible wall mounting kit.

- **1.** Place the monitor panel on a soft cloth or cushion on a stable flat table.
- **2.** Remove the stand. (See [Removing the monitor stand](#page-45-0))

**3.** Use a Phillips crosshead screwdriver to remove the four screws securing the plastic cover..<br>D&LL

- **4.** Attach the mounting bracket from the wall mounting kit to the monitor.
- **5.** Mount the monitor on the wall. For more information, see the documentation that is shipped with the wall mounting kit.

**NOTE: For use only with UL or CSA or GS-listed wall mount bracket with minimum weight or load bearing capacity of 12.12 kg.**

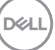

# **Operating the monitor**

# **Power on the monitor**

Press the Power button to turn On the monitor.

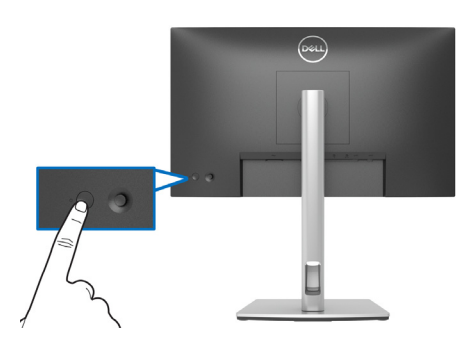

# **Using the joystick control**

Use the joystick control on the rear of the monitor to make On-Screen Display (OSD) adjustments.

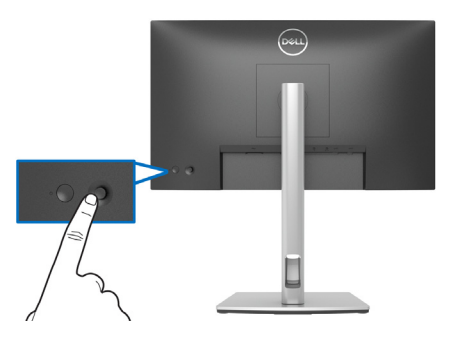

- **1.** Press the joystick to launch the Menu Launcher.
- **2.** Move the joystick up/down/left/right to toggle between options.
- **3.** Press the joystick again to confirm the selection.

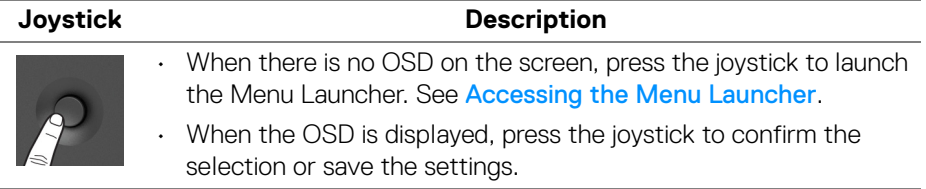

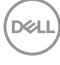

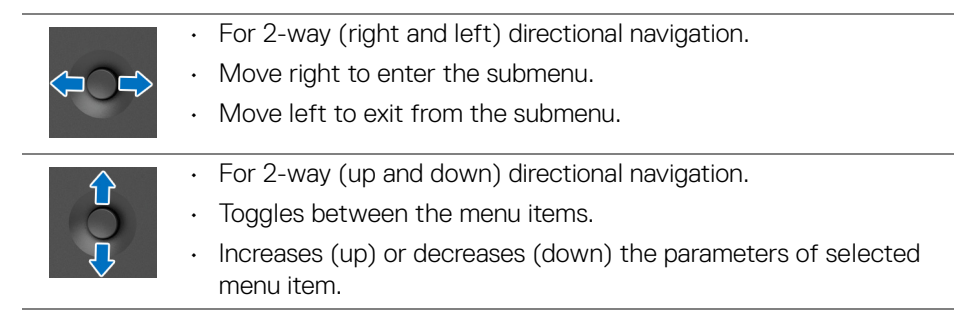

# <span id="page-48-1"></span>**Using the On-Screen Display (OSD) menu**

### <span id="page-48-0"></span>**Accessing the Menu Launcher**

When you toggle or press the joystick, the Menu Launcher appears to let you access the OSD main menu and shortcut functions,

To select a function, move the joystick.

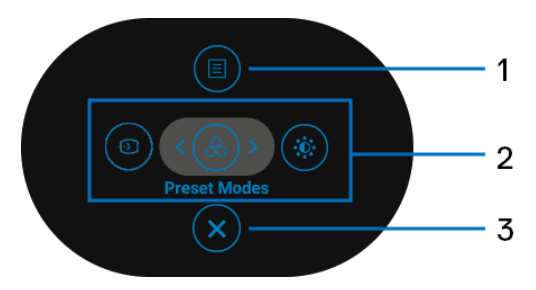

The following table describes the Menu Launcher functions:

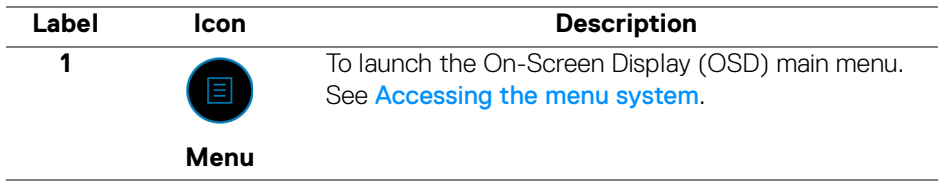

**D**<sup></sup>

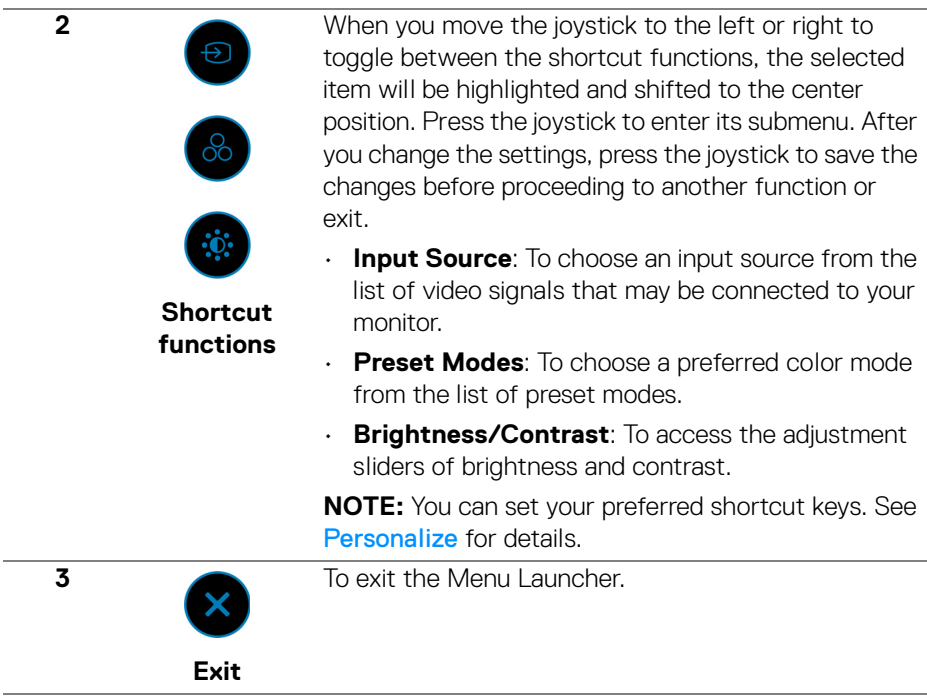

### **Using the navigation keys**

When the OSD main menu is active, move the joystick to configure the settings, following the navigation keys displayed below the OSD.

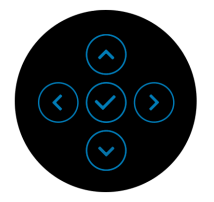

After you change the settings, press the joystick to save the changes before proceeding to another menu or exit the OSD menu.

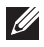

**NOTE: To exit the current menu item and return to the previous menu, move the joystick to the left until you exit.**

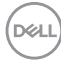

### <span id="page-50-0"></span>**Accessing the menu system**

**NOTE: After you change the settings, press the joystick to save the changes before proceeding to another menu or exit the OSD menu.** 

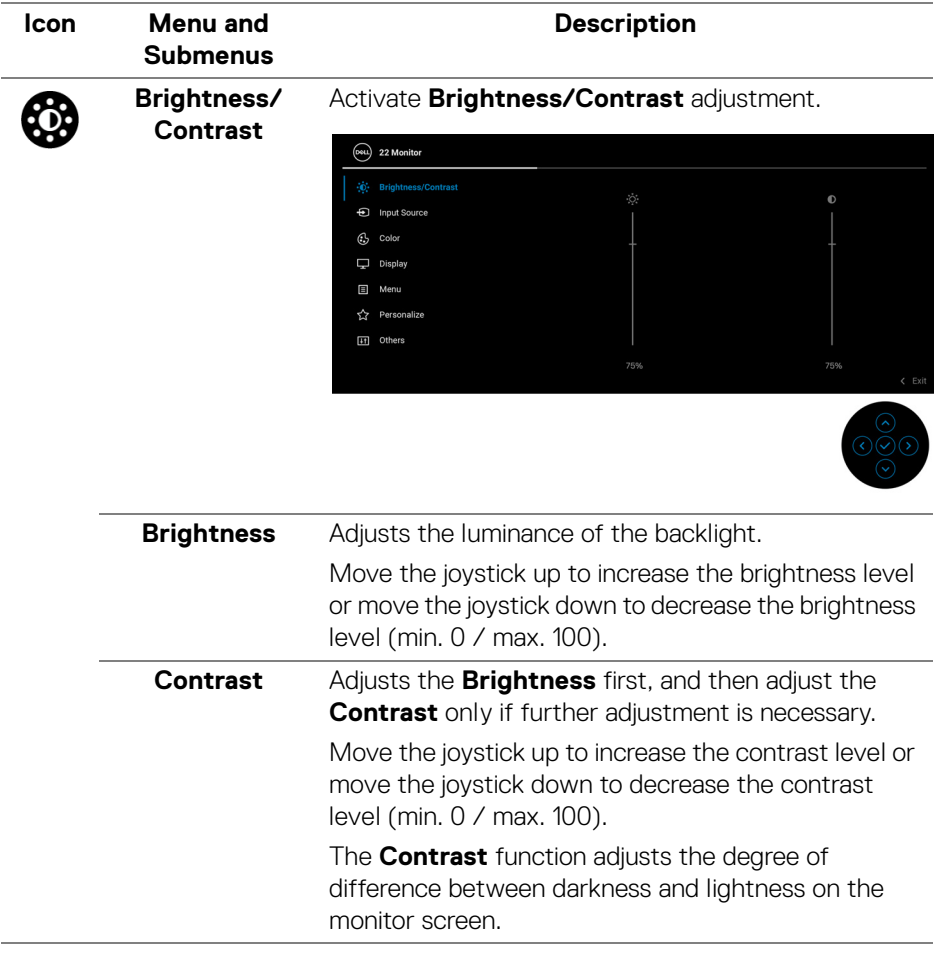

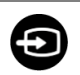

**Input Source** Selects between the different video signals that may be connected to your monitor.

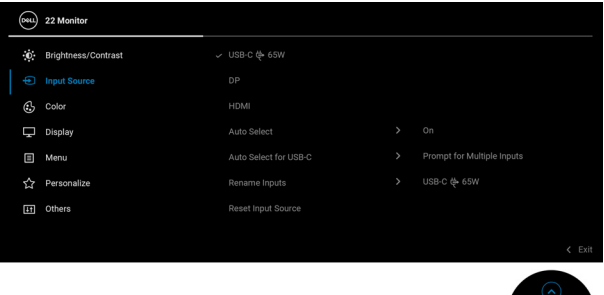

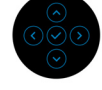

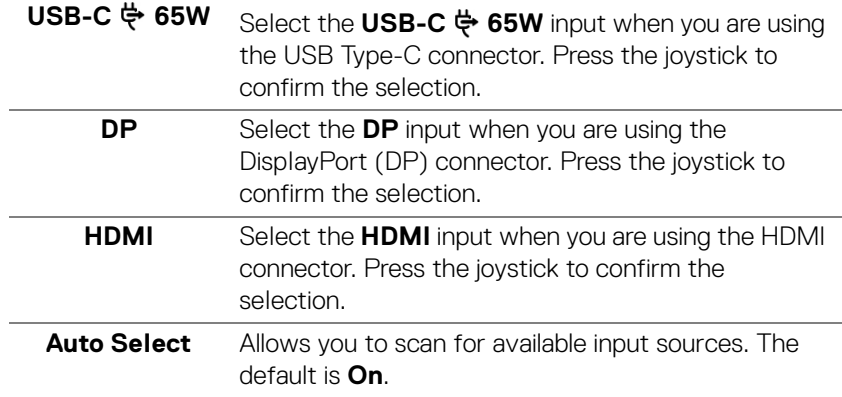

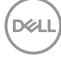

<span id="page-52-0"></span>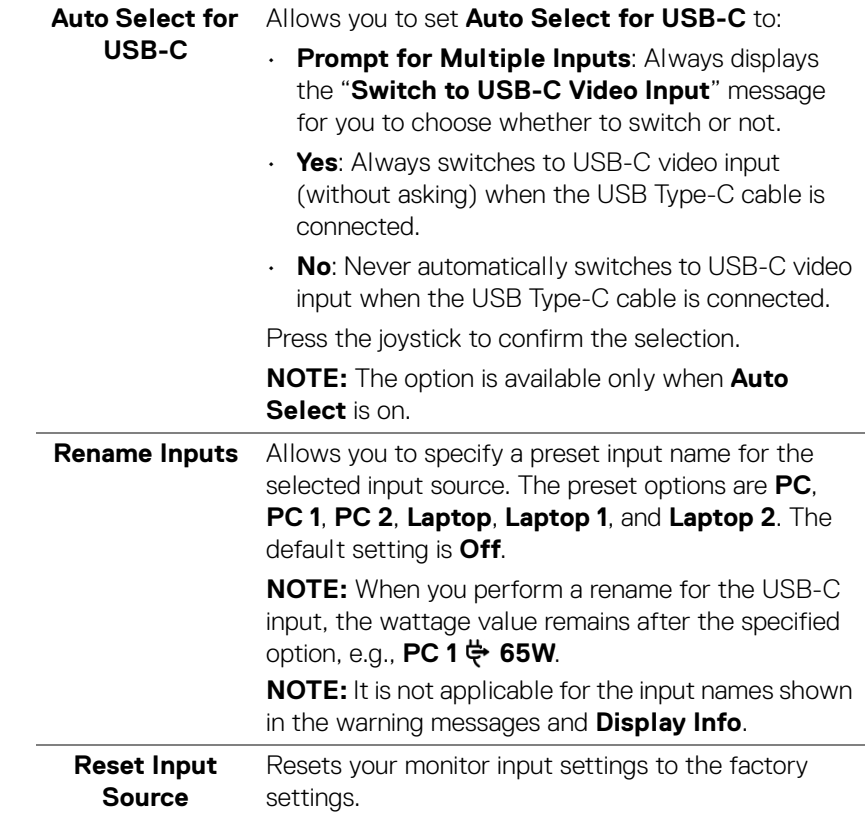

 $(\nabla \times L)$ 

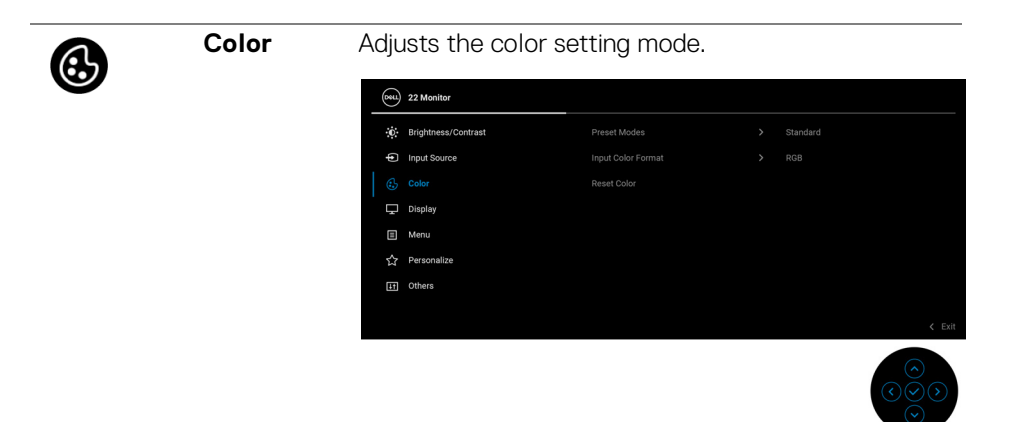

**Preset Modes** Allows you to choose from the list of preset color modes. Press the joystick to confirm the selection.

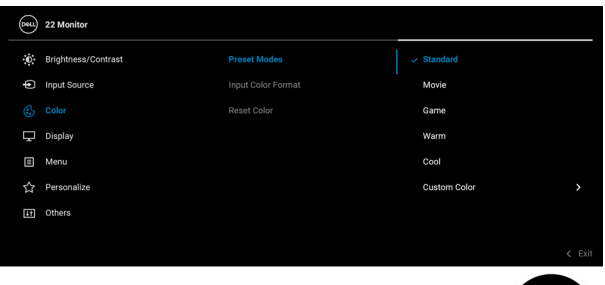

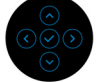

- **Standard**: Loads the monitor's default color settings. This is the default preset mode.
- **Movie**: Loads color settings ideal for movies.
- **Game**: Loads color settings ideal for most gaming applications.
- **Warm**: Presents colors at lower color temperatures. The screen appears warmer with a red/yellow tint.

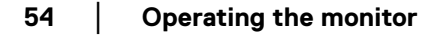

**D**&LL

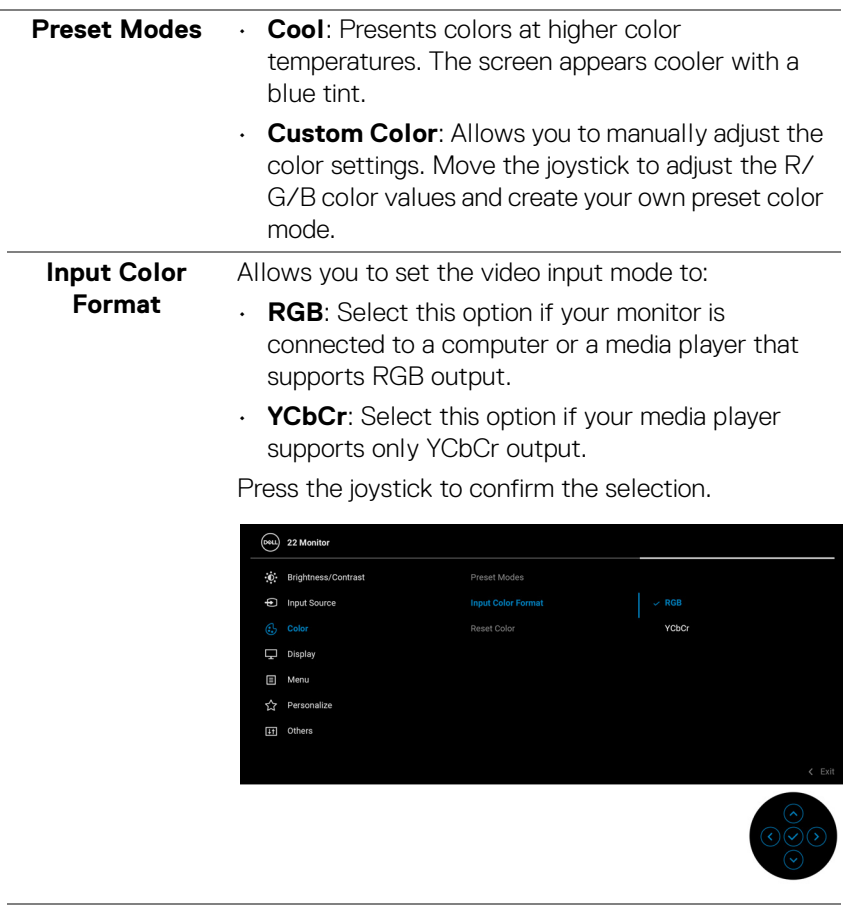

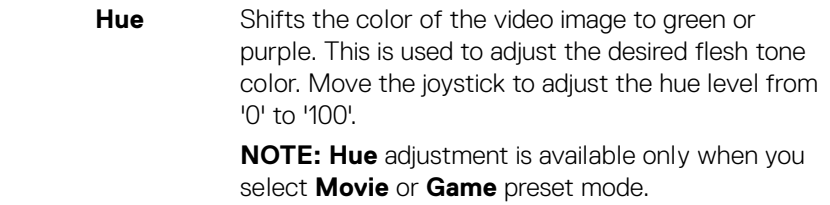

**│-**

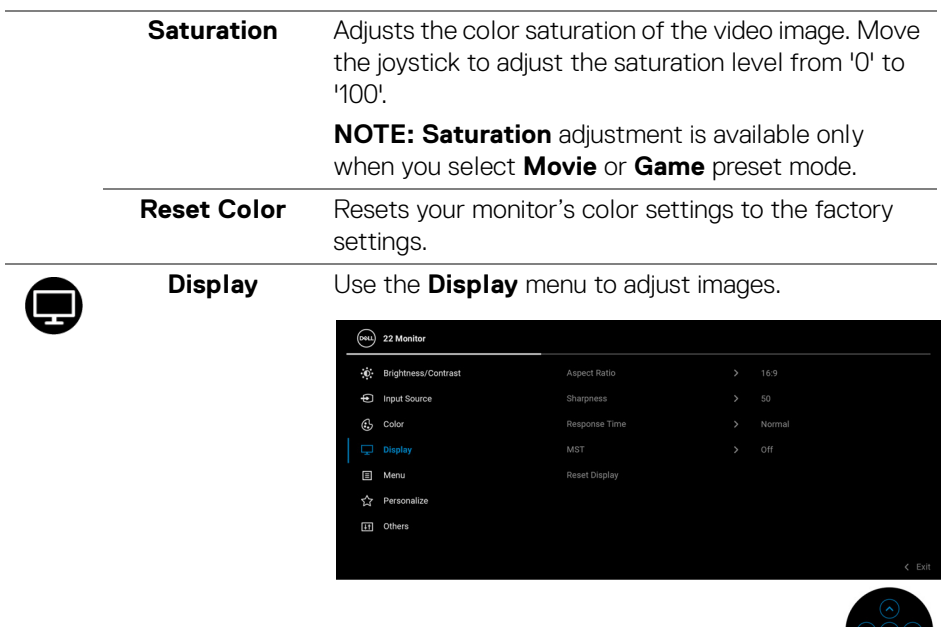

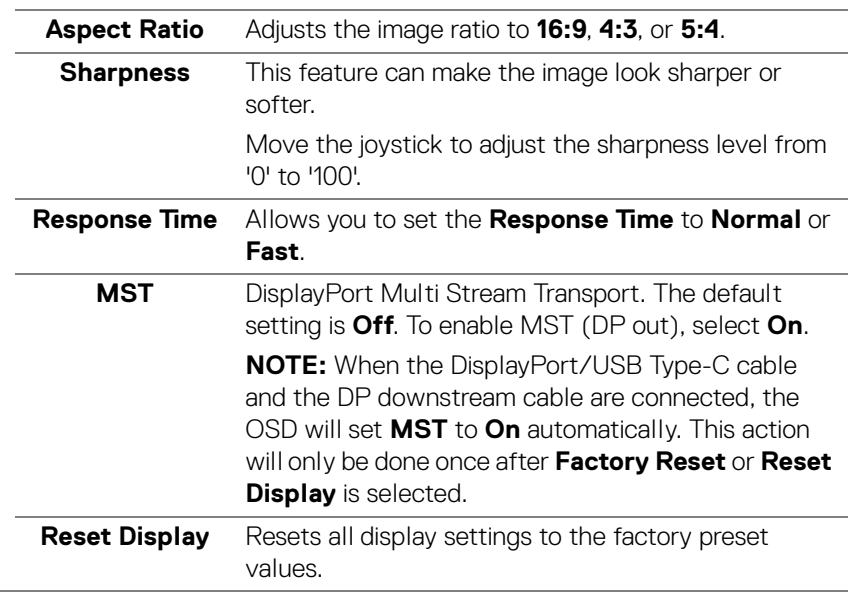

 $\int$ DELL

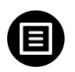

**Menu** Select this option to adjust the settings of the OSD, such as, the languages of the OSD, the amount of time the menu remains on screen, and so on.

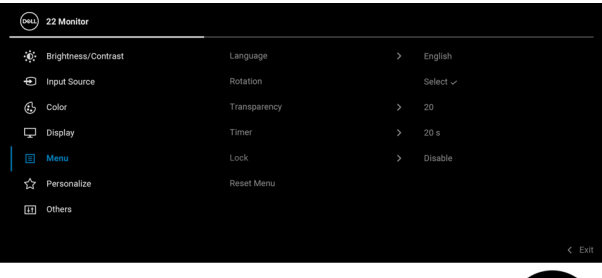

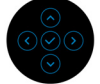

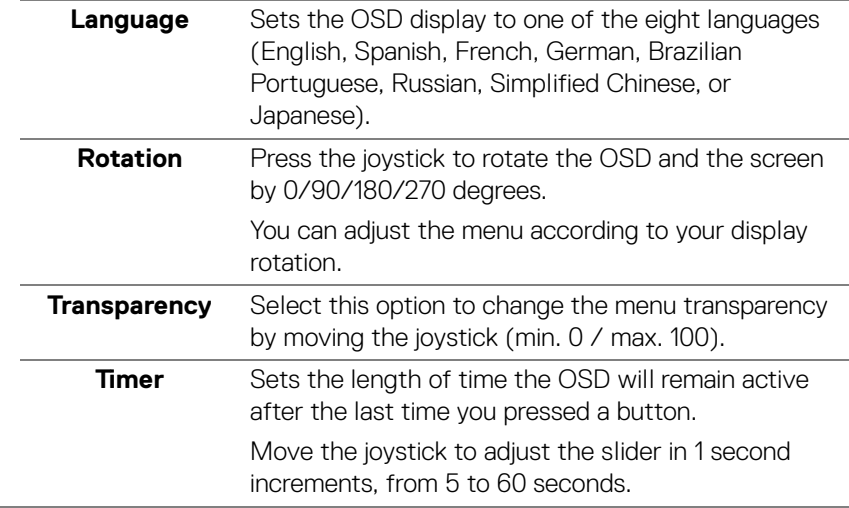

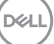

**Lock** With the control buttons on the monitor locked, you can prevent people from accessing the controls. It also prevents accidental activation in multiple monitors side-by-side setup.

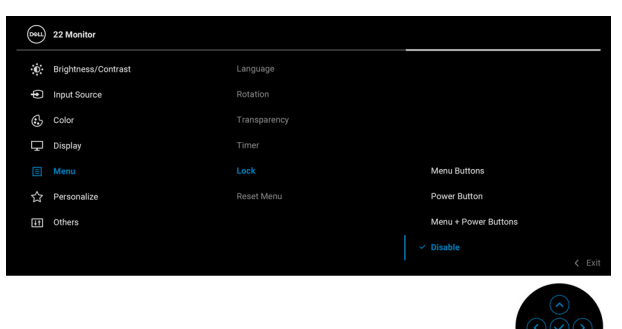

- **Menu Buttons**: All joystick functions are locked and not accessible by the user.
- **Power Button**: Only the Power button is locked and not accessible by the user.
- **Menu + Power Buttons**: Both the joystick and Power button are locked and not accessible by the user.

The default setting is **Disable**.

Alternative Lock Method: You can move and hold the joystick up/down/left/right for 4 seconds to set the lock options via the pop-up menu, and then press the joystick to confirm the configuration.

**NOTE:** To unlock the button(s), move and hold the joystick up/down/left/right for 4 seconds, and then press the joystick to confirm the changes and close the pop-up menu.

**Reset Menu** Resets all OSD settings to the factory preset values.

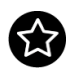

# <span id="page-58-0"></span>**Personalize**

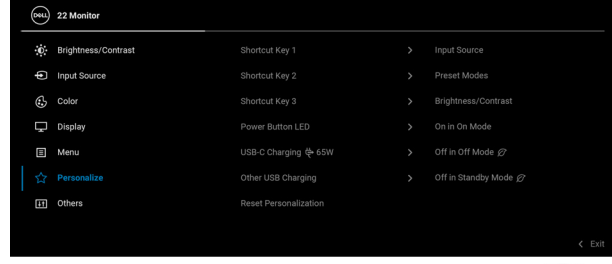

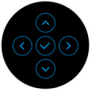

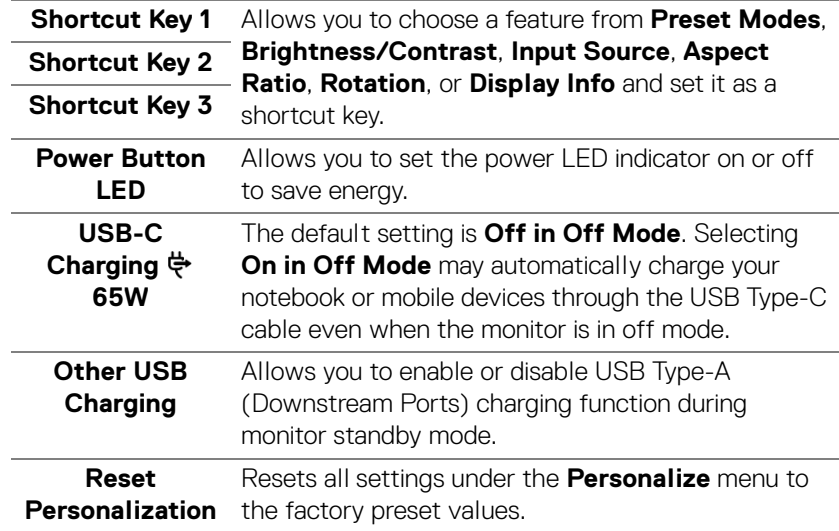

 $(\nabla)$ 

**59**

# 网

**Others** Select this menu to adjust the OSD settings, such as **DDC/CI**, **LCD Conditioning**, and so on.

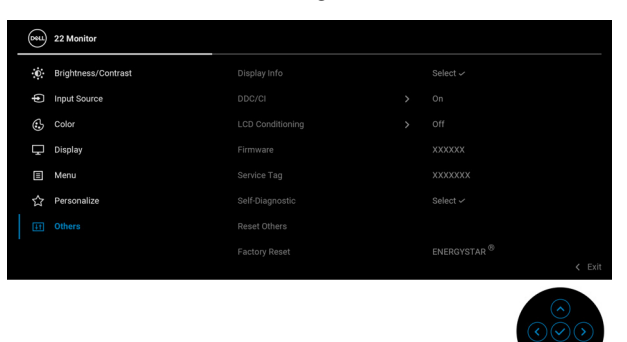

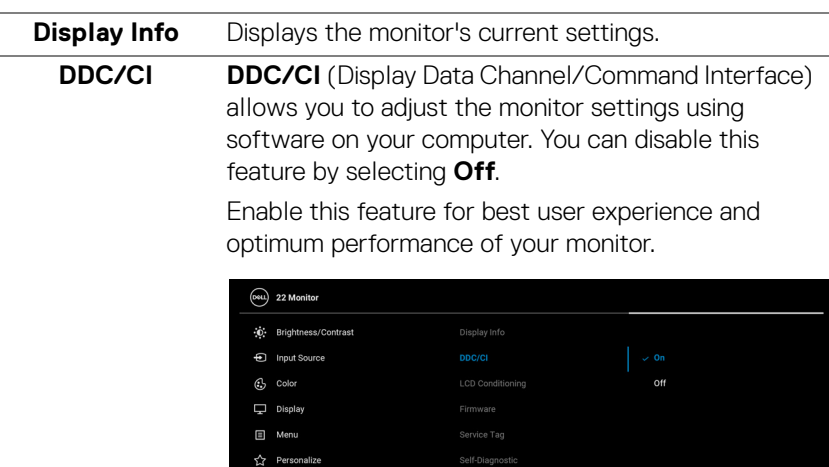

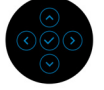

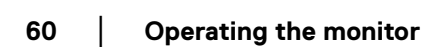

DELL

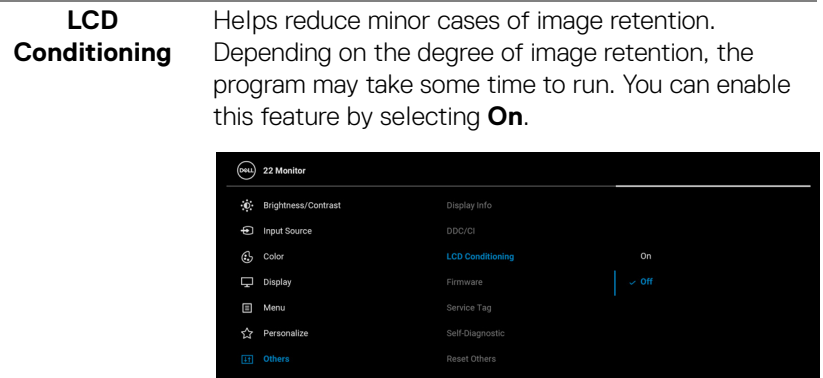

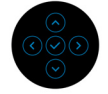

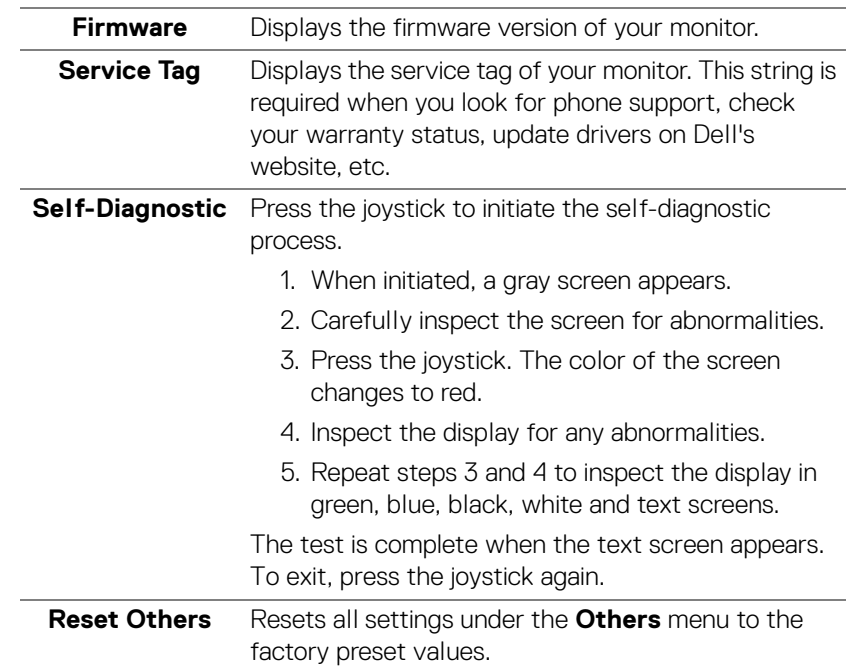

**│-**

**Factory Reset** Restore all preset values to the factory default settings. These are also the settings for ENERGY STAR® tests.

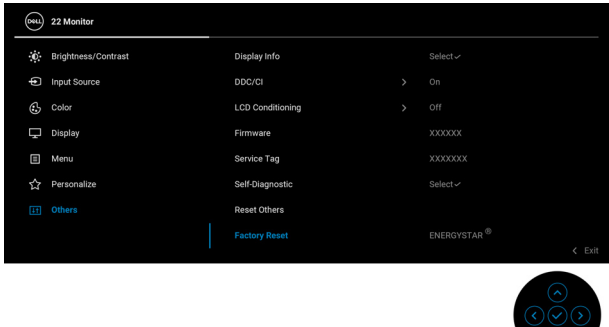

### **OSD warning message**

When the monitor does not support a particular resolution mode, you will see the following message:

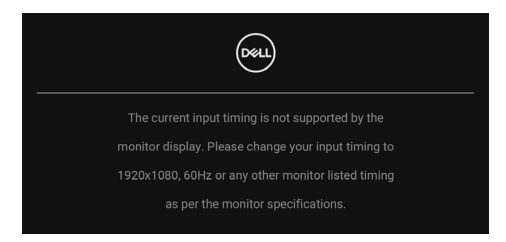

This means that the monitor cannot synchronize with the signal that it is receiving from the computer. See [Monitor specifications](#page-13-0) for the Horizontal and Vertical frequency ranges addressable by this monitor. The recommended mode is **1920 x 1080**.

You will see the following message before the **DDC/CI** function is disabled:

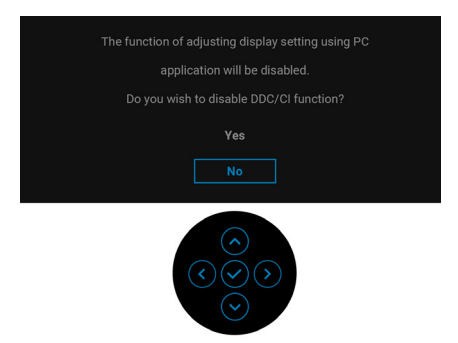

When you adjust the **Brightness** level above the default level for the first time, the following message appears:

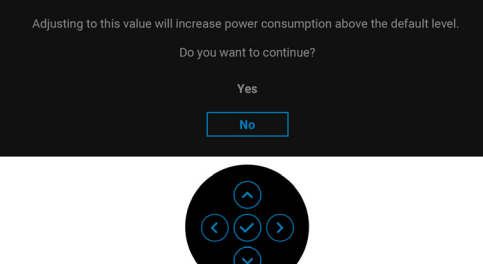

### **NOTE: If you select Yes, the message will not appear the next time you change the Brightness setting.**

When you change the default setting of power saving features for the first time, such as **USB-C Charging**  $\frac{1}{2}$  **65W** or Other USB Charging, the following message appears:

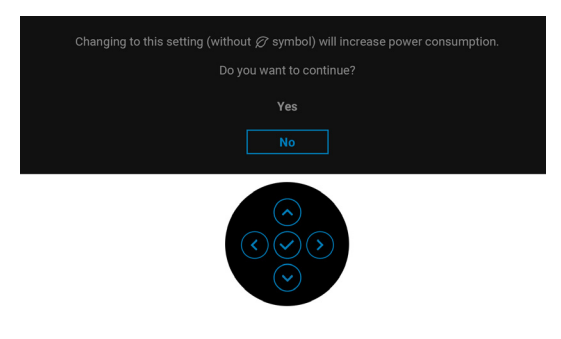

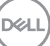

**NOTE: If you select Yes for either of the features mentioned above, the message will not appear the next time you change the settings of these features. When you perform a factory reset, the message will appear again.**

When the monitor goes into Standby mode, the following message appears:

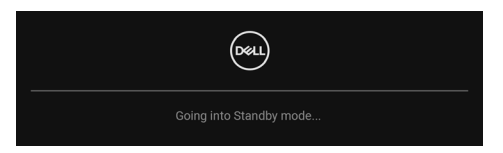

Activate the computer and wake up the monitor to gain access to the [OSD](#page-48-1).

The OSD functions only in the normal operation mode. If you press the joystick during the Standby mode, the following message will appear depending on the selected input:

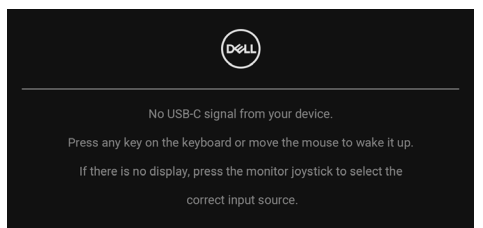

Activate the computer and the monitor to gain access to the **[OSD](#page-48-1)**.

### **NOTE: The message may be slightly different according to the connected input signal.**

If either USB Type-C, DisplayPort, or HDMI input is selected and the corresponding cable is not connected, the following message will appear:

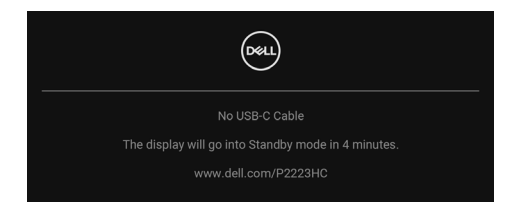

**NOTE: The message may be slightly different according to the connected input signal.**

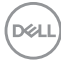

When the monitor is under DP/HDMI input and a USB Type-C cable is connected to a notebook that supports DP Alternate Mode, if [Auto Select for USB-C](#page-52-0) is enabled, the following message appears:

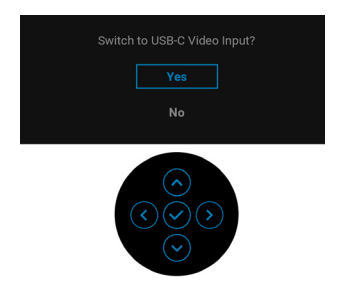

You will see the following message before the **Lock** function is activated:

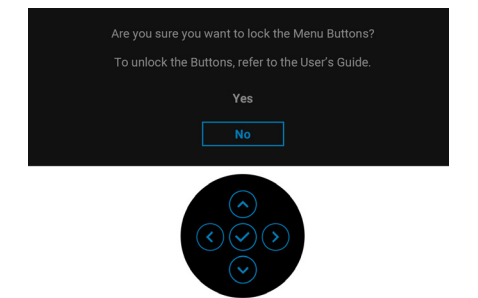

**NOTE: The message may be slightly different according to the selected settings.**

When **Factory Reset** is selected, the following message appears:

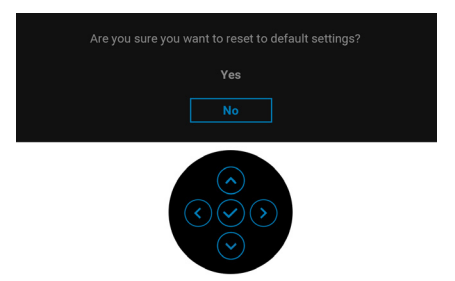

When **Yes** is selected, the following message appears.

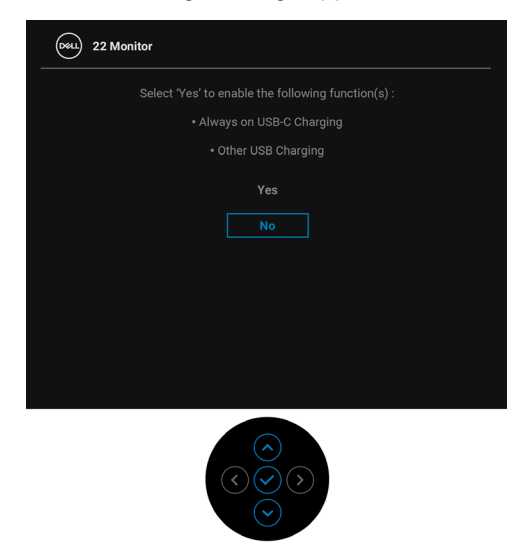

See [Troubleshooting](#page-71-0) for more information.

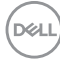

# **Setting the maximum resolution**

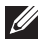

# **MOTE: The steps may vary slightly depending on the version of Windows you have.**

To set the maximum resolution for the monitor:

In Windows 8.1:

- **1.** For Windows 8.1, select the Desktop tile to switch to classic desktop.
- **2.** Right-click on the desktop and click **Screen resolution**.
- **3.** If you have more than one monitor connected, ensure that you select **P2223HC**.
- **4.** Click the **Screen Resolution** dropdown list and select **1920 x 1080**.
- **5.** Click **OK**.

In Windows 10 and Windows 11:

- **1.** Right-click on the desktop and click **Display settings**.
- **2.** If you have more than one monitor connected, ensure to select **P2223HC**.
- **3.** Click the **Display Resolution** dropdown list and select **1920 x 1080**.
- **4.** Click **Keep changes**.

If you do not see **1920 x 1080** as an option, you must update your graphics driver to the latest version. Depending on your computer, complete one of the following procedures:

If you have a Dell desktop or laptop:

• Go to https://www.dell.com/support, enter your service tag, and download the latest driver for your graphics card.

If you are using a non-Dell computer (laptop or desktop):

- Go to the support site for your computer and download the latest graphic drivers.
- Go to your graphics card website and download the latest graphic drivers.

**D**<sup></sup>

# **Using the tilt, swivel, and vertical extension**

**NOTE: The following instructions are applicable only for attaching the stand that was shipped with your monitor. If you are attaching a stand that you purchased from any other source, follow the setup instructions that were included with the stand.**

### **Tilt, swivel**

With the stand attached to the monitor, you can tilt and swivel the monitor for the most comfortable viewing angle.

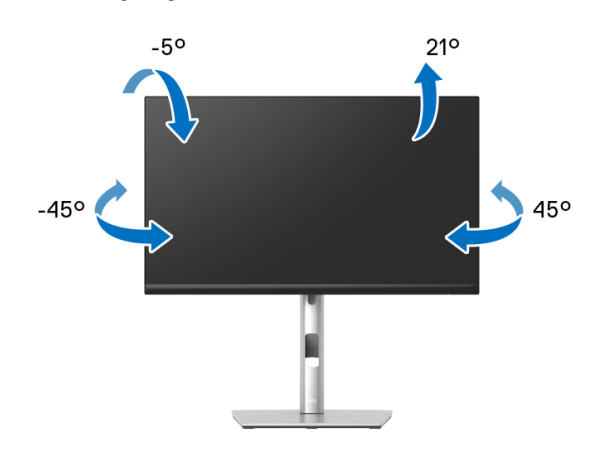

**NOTE: The stand is not installed at the factory when shipped.**

### <span id="page-67-0"></span>**Vertical extension**

**NOTE: The stand extends vertically up to 150 mm. The figure below**   $\mathscr{O}$ **illustrates how to extend the stand vertically.**

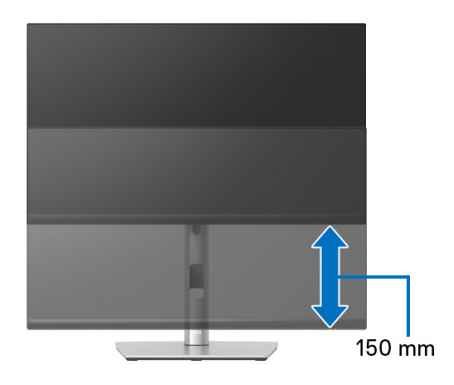

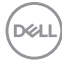

# **Rotating the monitor**

Before you rotate the monitor, your monitor should be fully vertically extended ([Vertical extension](#page-67-0)) and fully tilted up to avoid hitting the bottom edge of the monitor.

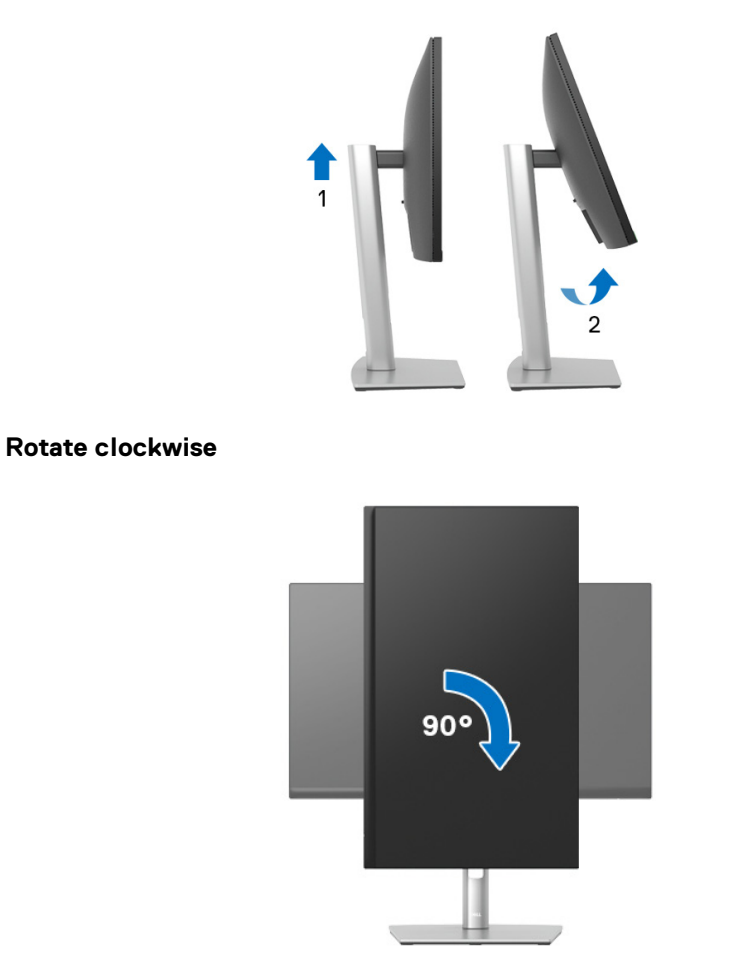

DELL

### **Rotate counterclockwise**

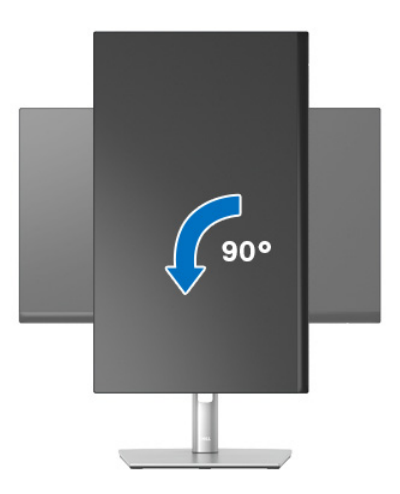

- **NOTE: To use the Display Rotation function (Landscape versus Portrait view) with your Dell computer, you require an updated graphics driver that is not included with this monitor. To download the graphics driver, go to** www.dell.com/support **and see the Download section for Video Drivers for latest driver updates.**
- **NOTE: When in the Portrait View Mode, you may experience performance degradation in graphic-intensive applications (3D Gaming and etc.).**

# **Adjusting the rotation display settings of your system**

After you have rotated your monitor, you need to complete the procedure below to adjust the Rotation Display Settings of your system.

### **NOTE: If you are using the monitor with a non-Dell computer, you need to go the graphics driver website or your computer manufacturer website for information on rotating the 'contents' on your display.**

To adjust the Rotation Display Settings:

- **1.** Right-click on the desktop and click **Properties**.
- **2.** Select the **Settings** tab and click **Advanced**.
- **3.** If you have an ATI graphics card, select the **Rotation** tab and set the preferred rotation.
- **4.** If you have an nVidia graphics card, click the **nVidia** tab, in the left-hand column select **NVRotate**, and then select the preferred rotation.
- **5.** If you have an Intel® graphics card, select the **Intel** graphics tab, click **Graphic Properties**, select the **Rotation** tab, and then set the preferred rotation.
- **NOTE: If you do not see the rotation option or it is not working correctly, go to** www.dell.com/support **and download the latest driver for your graphics card.**

**D**<sup></sup>

# <span id="page-71-0"></span>**Troubleshooting**

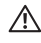

**WARNING: Before you begin any of the procedures in this section, follow the** [Safety instructions](#page-5-0)**.**

# **Self-test**

Your monitor provides a self-test feature that allows you to check whether your monitor is functioning properly. If your monitor and computer are properly connected but the monitor screen remains dark, run the monitor self-test by performing the following steps:

- **1.** Turn off both your computer and the monitor.
- **2.** Unplug the video cable from the computer.
- **3.** Turn on the monitor.

If the monitor cannot sense a video signal and is working correctly, the following message will appear:

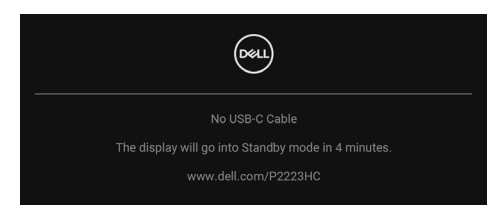

### **NOTE: The message may be slightly different according to the connected input signal.**

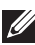

## **NOTE: While in self-test mode, the power LED remains white.**

- **4.** This box also appears during normal system operation, if the video cable becomes disconnected or damaged.
- **5.** Turn Off your monitor and reconnect the video cable; then turn On both your computer and the monitor.

If your monitor screen remains blank after you use the previous procedure, check your video controller and computer, because your monitor is functioning properly.

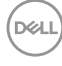
## **Using the joystick to lock/unlock buttons**

#### **Locking the power and joystick buttons**

You can lock the joystick and power buttons to prevent access to the OSD menu and/or power off the monitor.

To lock the buttons:

**1.** Toggle and hold the joystick to the **up** or **down** or **left** or **right** for about 4 seconds until a pop menu appears.

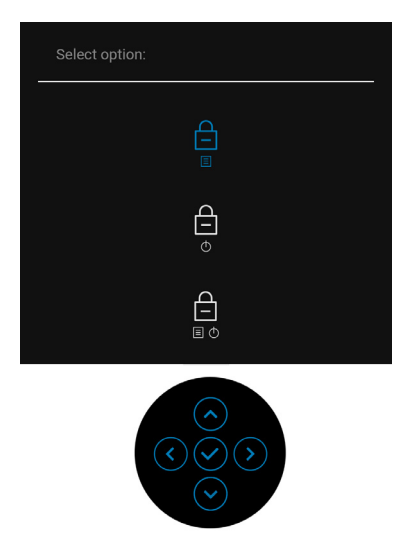

- **2.** Select one of the following options:
	- **Menu Buttons**: All joystick functions are locked and not accessible by the user.
	- **Power Buttons**: Only the **Power Button** is locked and not accessible by the user.
	- **Menu + Power Buttons**: Both the joystick & the **Power Button** are locked and not accessible by the user.

DØL

To unlock the button(s), press and hold the joystick to the **up** or **down** or **left** or **right** for 4 seconds. Select the **Unlock** icon to unlock the button(s).

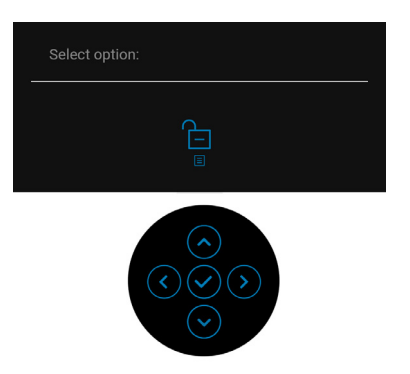

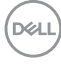

## **Common problems**

The following table contains general information about common monitor problems you might encounter and the possible solutions:

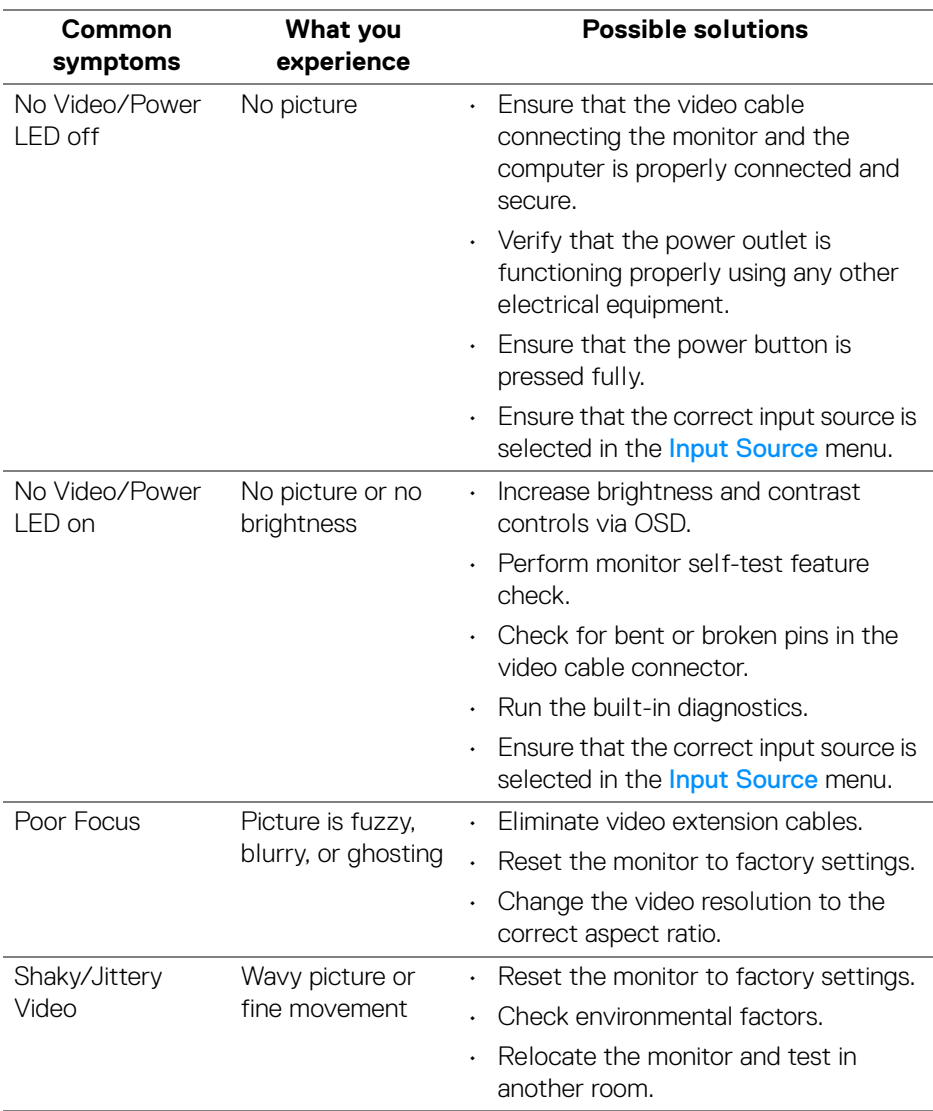

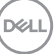

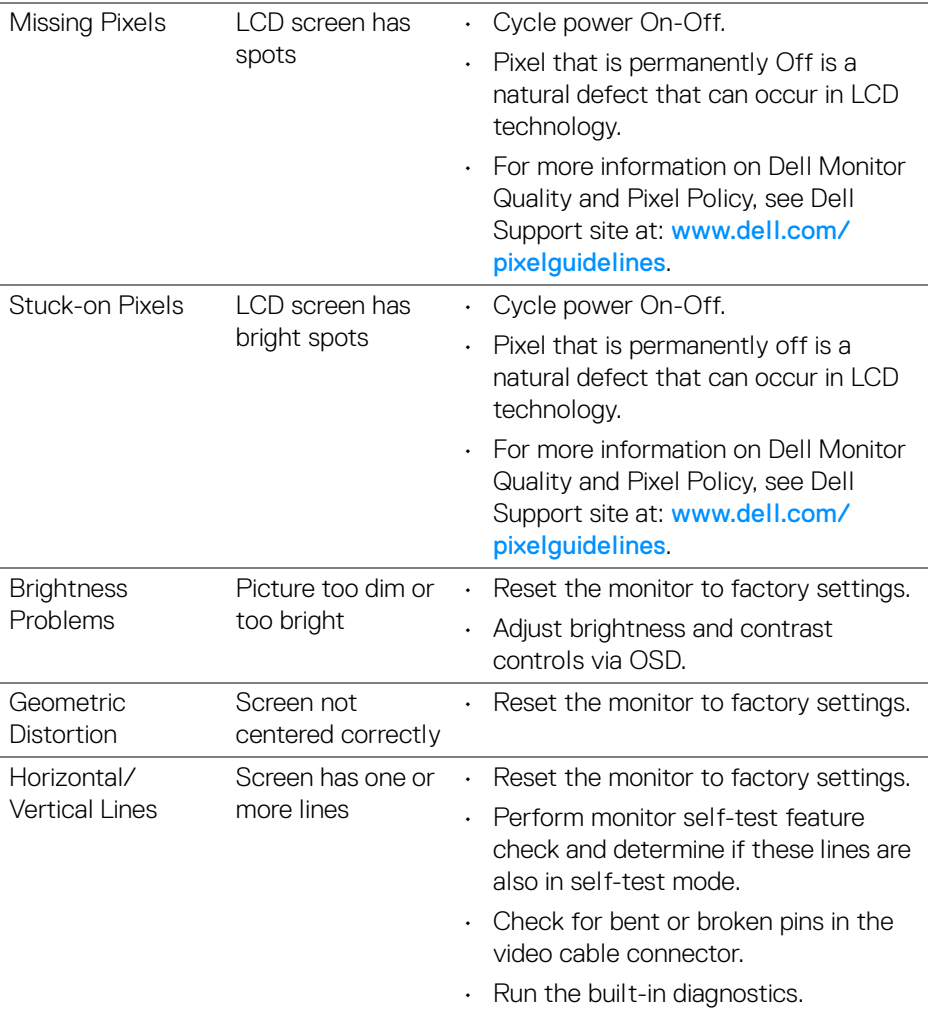

 $($ DELL $)$ 

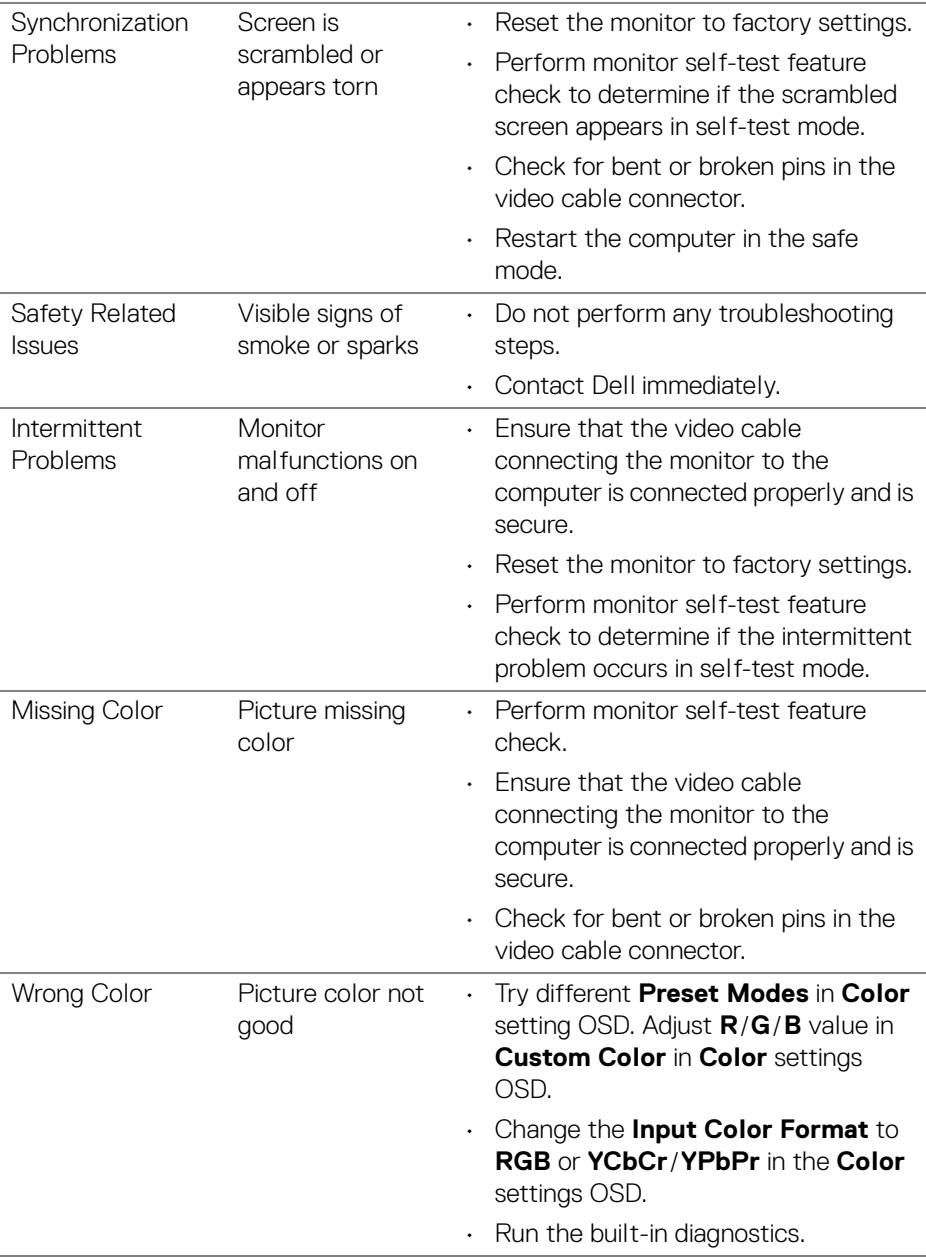

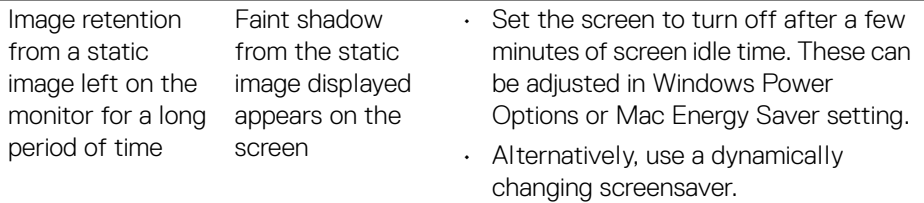

# **Product specific problems**

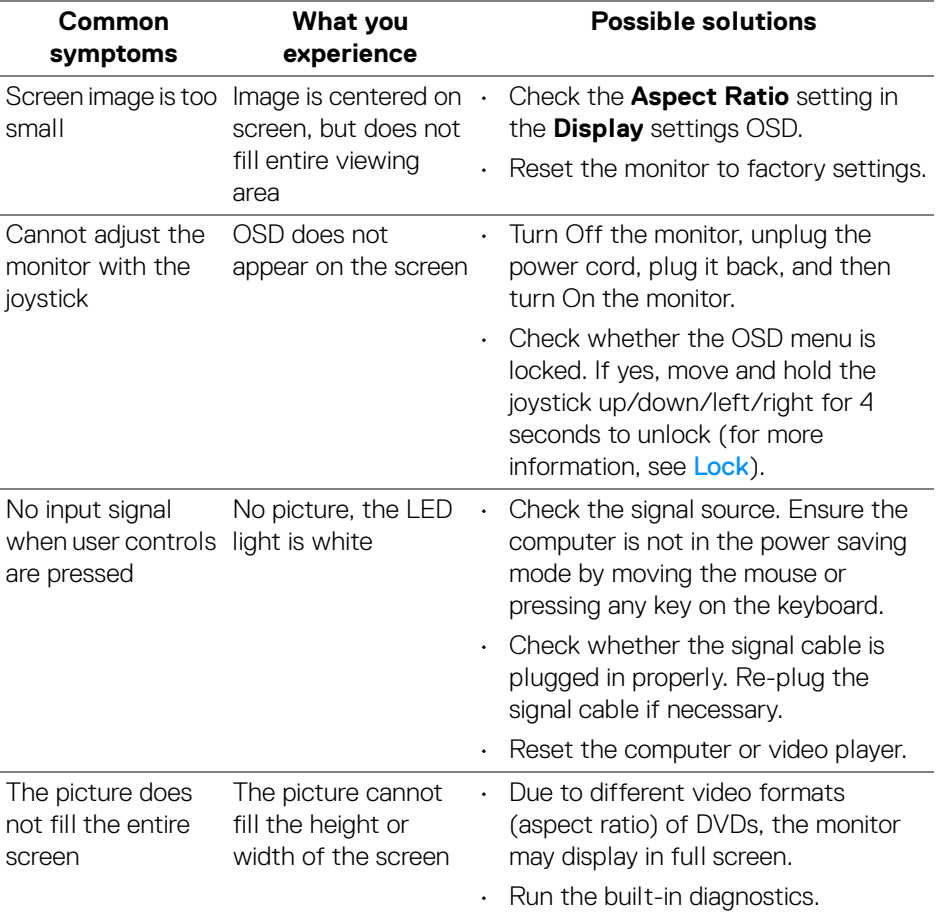

 $(\kappa_L)$ 

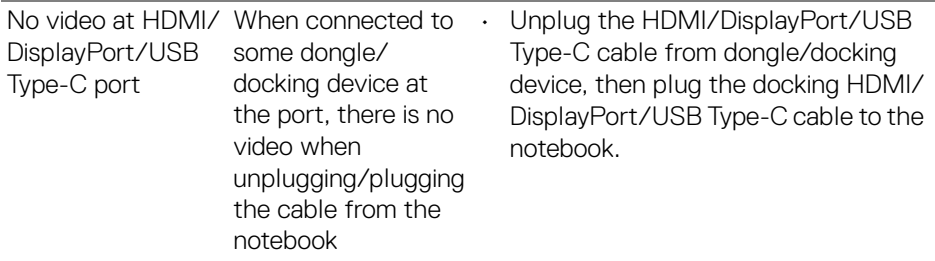

## **Universal Serial Bus (USB) specific problems**

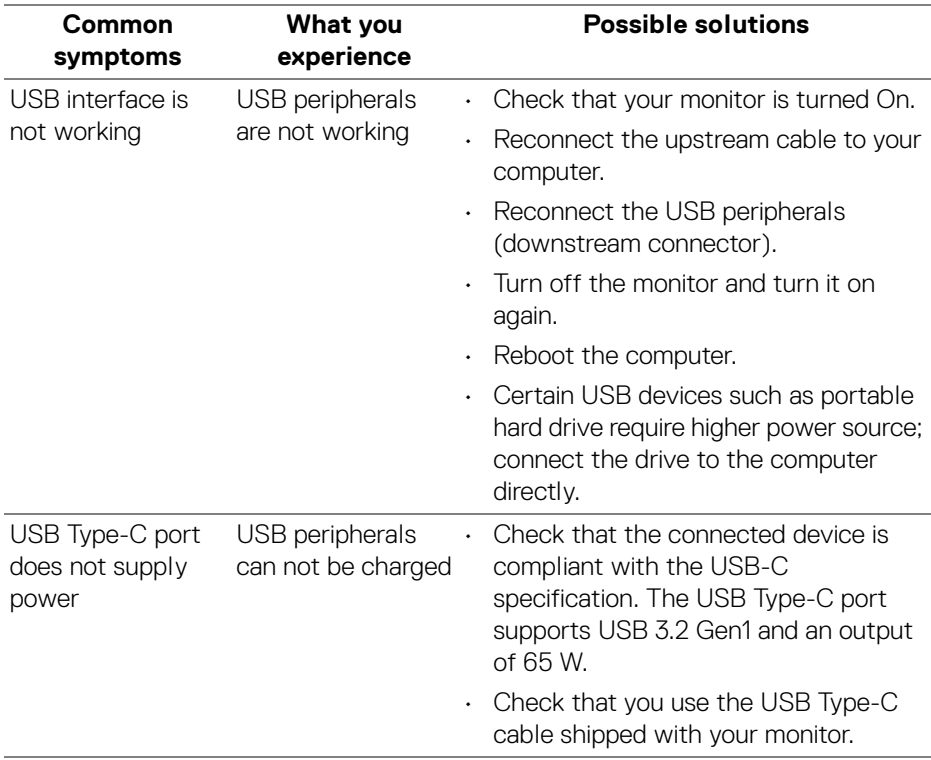

(dell

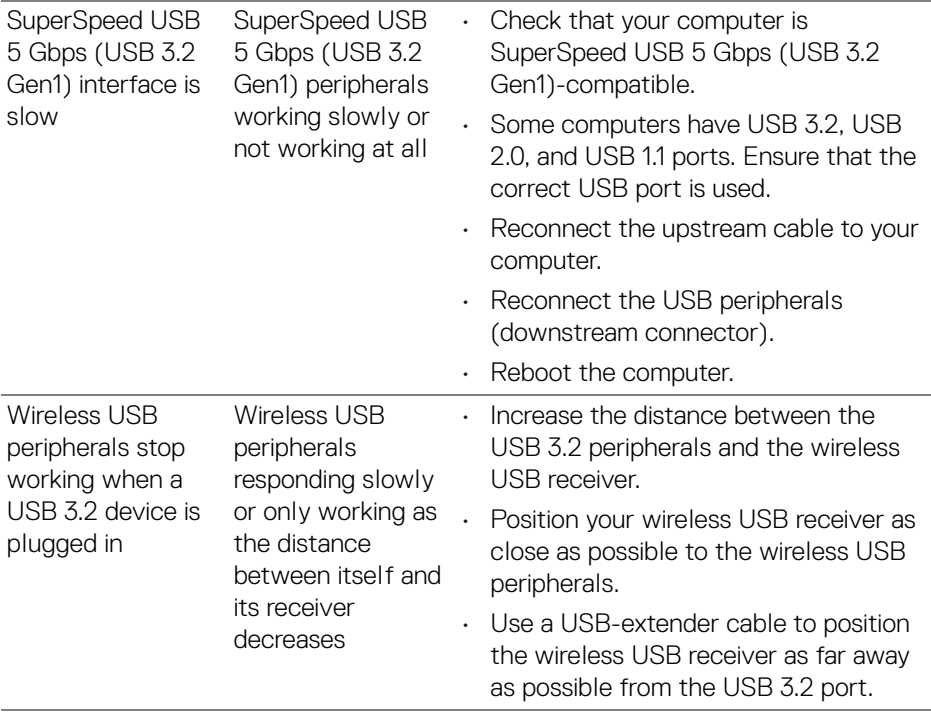

 $($ DELL $)$ 

# **Regulatory information**

## **FCC notices (U.S. only) and other regulatory information**

For FCC notices and other regulatory information, see the regulatory compliance guidelines at [www.dell.com/regulatory\\_compliance](https://www.dell.com/regulatory_compliance).

#### **EU product database for Energy label and product information sheet**

P2223HC: <https://eprel.ec.europa.eu/qr/1039874>

DELI

# **Contacting Dell**

To contact Dell for sales, technical support, or customer service issues, see www.dell.com/contactdell.

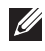

**NOTE: Availability varies by country and product, and some services may not be available in your country.**

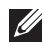

**NOTE: If you do not have an active Internet connection, you can find contact information on your purchase invoice, packing slip, bill, or Dell product catalog.**

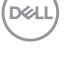